## **Module 3: 2015 Reinsurance Contributions Program Form Completion, Submission and Payment**

## **September 23, 28 and 30, 2015**

Payment Policy & Financial Management Group, Division of Reinsurance Operations Training Series

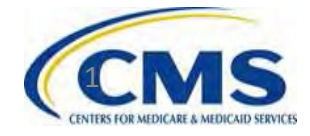

# **Session Guidelines**

- This is a ninety-minute webinar session
- For questions regarding content, please submit inquiries to: reinsurancecontributions@cms.hhs.gov
- For questions regarding logistics and registration, please contact the Registrar at: (800) 257-9520

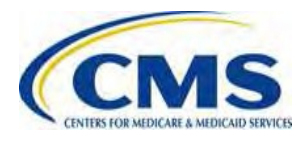

## **Objectives**

- How to register on Pay.gov
- How to locate and complete the "2015 ACA Transitional Reinsurance Program Annual Enrollment and Contributions Submission Form" (Form)
- How to determine if Supporting Documentation is required for a submission
- How to schedule a reinsurance contribution payment

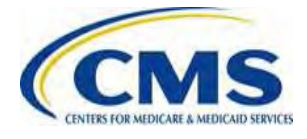

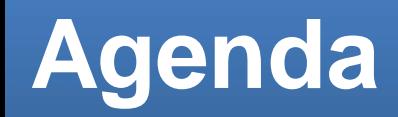

- Overview of the Transitional Reinsurance Program
- Reinsurance Contributions Submission Process
- Notable Updates for the 2015 Benefit Year
- Data needed to complete the Form for the 2015 Benefit Year
- Registering on Pay.gov
- 2015 ACA Transitional Reinsurance Program Annual Enrollment and Contributions Submission Form
- Key Deadlines for the 2015 Benefit Year
- Next Steps

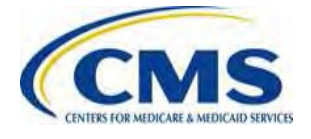

## **Intended Audience**

- Health insurance issuers
- Self-insured group health plans
- Third Party Administrators (TPAs)
- Administrative Services-Only (ASO) Contractors

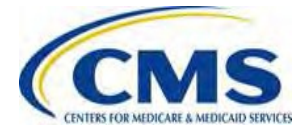

## **Transitional Reinsurance Program Overview**

The Transitional Reinsurance Program is:

- $\bullet$ A temporary program established by Section 1341 of the Affordable Care Act (ACA) to help stabilize premiums in the individual market
- Contributions are required for the 2014, 2015, and 2016 benefit years
- Contributions are used for reinsurance payments to issuers of non-grandfathered reinsurance-eligible individual market plans, the administrative costs of operating the reinsurance program, and the General Fund of the U.S. Treasury

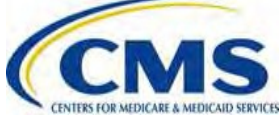

## **Reinsurance Contribution Submission Process**

The Department of Health and Human Services (HHS) implemented a streamlined approach, through Pay.gov, to complete the reinsurance contribution submission process which offers:

- A simplified method for Contributing (or Reporting) Entities to register and submit their annual enrollment count, be notified of the contribution amount owed, and remit contributions
- A secure, web-based application owned by the Federal Government
- A platform for external parties to submit forms online and make online payments to government agencies

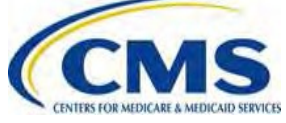

# **Contributions Submission Process**

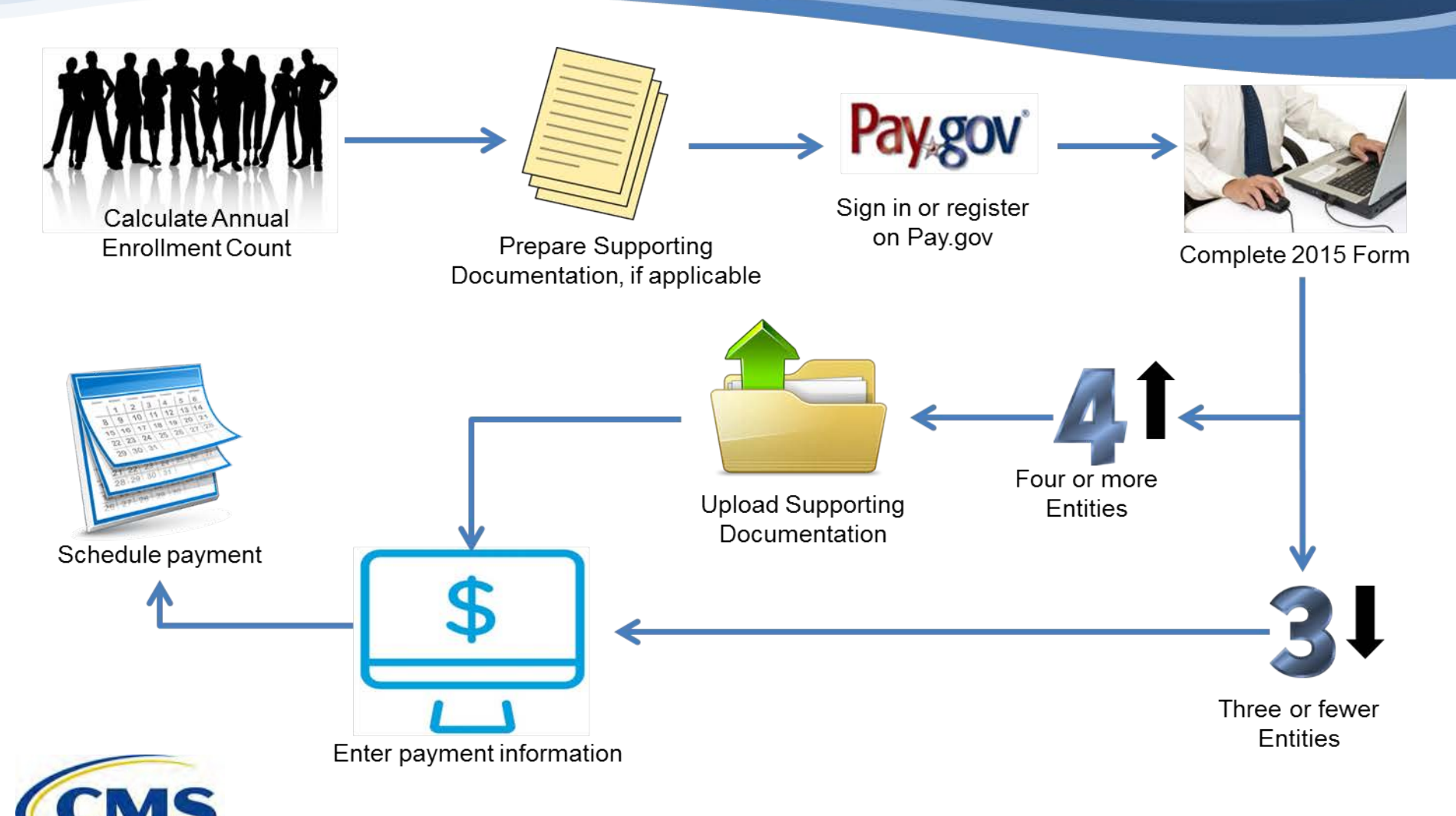

## **2015 Benefit Year Updates**

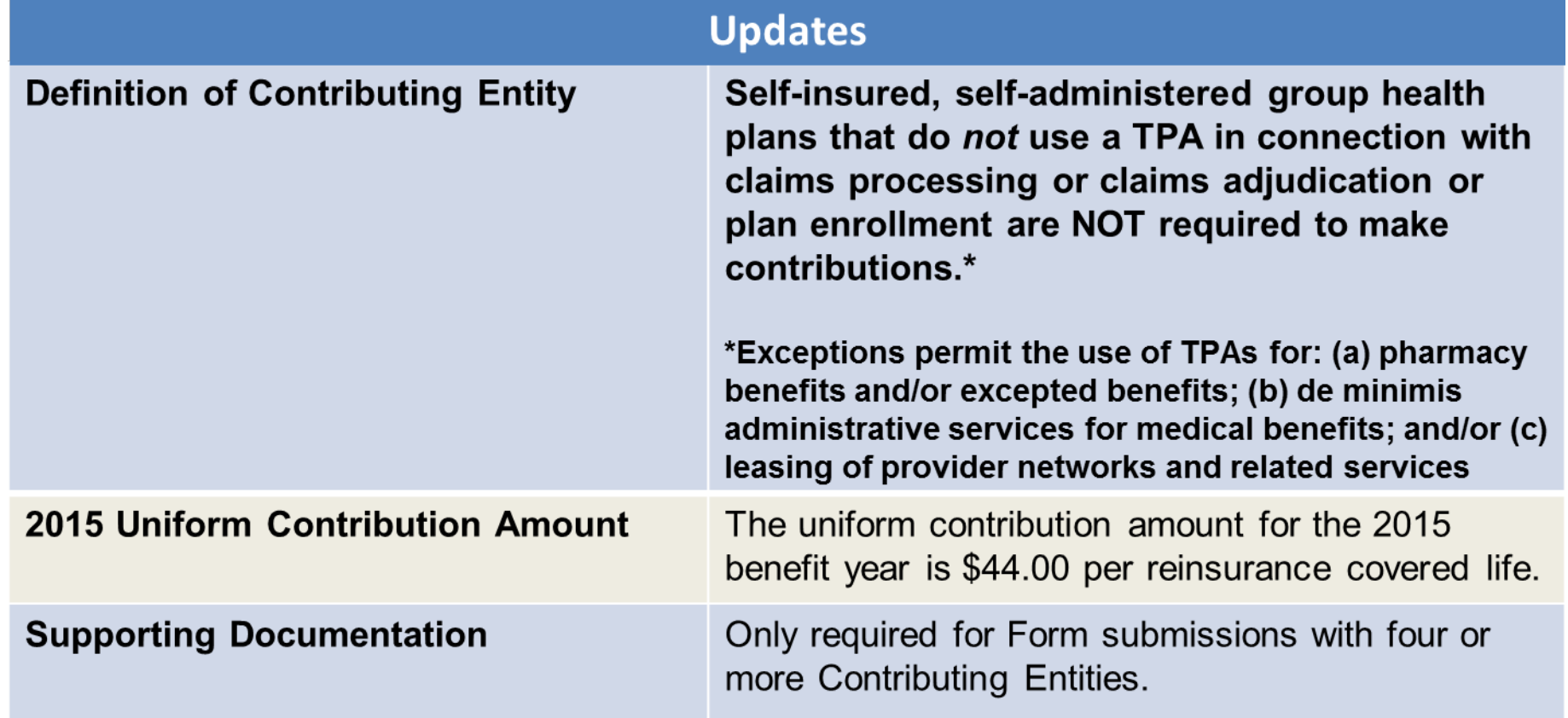

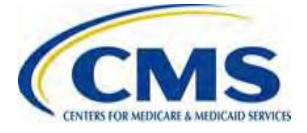

## **Information Needed Before Completing the Form**

#### **The Form Requires:**

Reporting Entity Legal Business Name (LBN)

Reporting Entity Federal Tax Identification Number (TIN)

Reporting Entity Billing Contact Name, Title, Email Address, and Phone Number

Reporting Entity Billing Address

Reporting Entity Contact for Submission Name, Title, Email Address, and Phone Number

Contributing Entity 2015 Annual Enrollment Count

Authorizing Official Name, Title, Email Address, and Phone Number

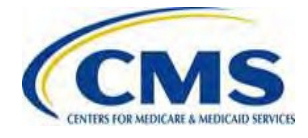

## **Information Needed Before Completing the Form** (Continued)

#### **Payment Scheduling Requires:**

Account Holder Name

Account Type (checking or savings)

Bank Routing Number

Bank Account Number

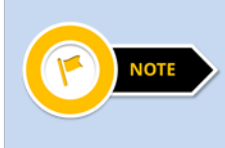

Payment of contributions may only be made on Pay.gov using an Automated Clearing House (ACH) debit. You may need to contact your bank to add the ALC+2 value for the ACH debit transaction.

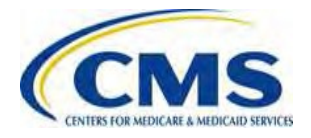

# **Registering on Pay.gov**

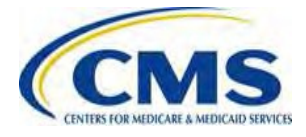

## **Pay.gov Home Page – Log In**

#### **Log In to Pay.gov**

If you previously registered in Pay.gov and have not logged in since 2014, you will be required to update your password.

Search

## **Pay gov**

d Forms, Agencies

**MAKE A PAYMENT** 

**FIND AN AGENCY** 

**ONLINE HELP** 

#### **Welcome to Pay.gov**

Pay.gov is the convenient and fast way to make secure electronic payments to Federal Government Agencies. Many common forms of payment are accepted, including credit cards, debit cards, and direct debit

Click on a link below or use the search box above to get started.

**Make a Payment** 

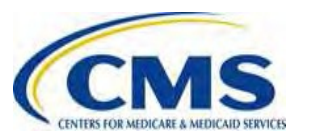

#### **I NEED TO PAY**

#### **COMMON PAYMENTS**

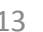

Log in

Register

## **Pay.gov Home Page - Register**

#### **Create a Pay.gov Account:**

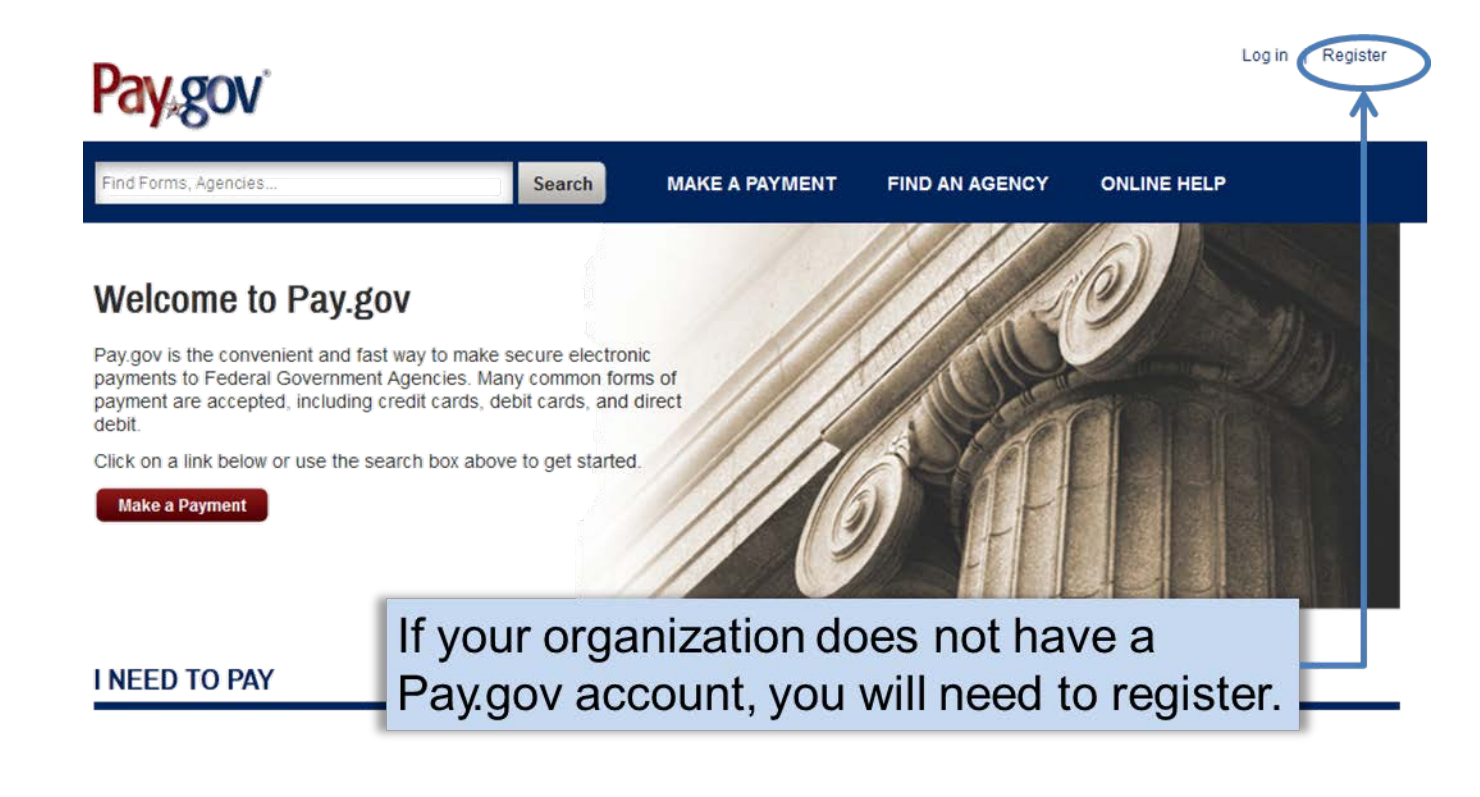

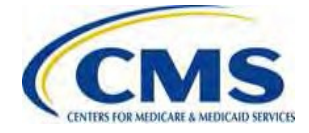

## **Pay.gov Registration Page**

### **Register for a Pay.gov Account:**

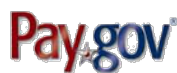

ind Forms, Agencies. Search **MAKE A PAYMENT FIND AN AGENCY ONLINE HELP Register for a Pay.gov Account** Please enter the following information to create your account. After you have provided all the necessary data. please click the Register Account button. You will then be redirected to the Log in page where you will log in to **Need Help?** gain access to Pay goy. Required fields are marked with an \*. **Customer Service** \* First Name \* Address **Pay gov First Name Address** \* Last Name **Address 2 Contact: Pay.gov Customer Last Name** Address<sub>2</sub> Service Email: Click to email \* Username \* City Phone: 800-624-1373 or Usemame City 216-579-2112 \* Email Address \* Country **Email Address Select Country** \* Confirm Email Address **State/Province** Confirm Email Address State/Province \* Password **ZIP/Postal Code** Password **ZIP/Postal Code** \* Confirm Password \* Phone Number **Confirm Password Phone Number** 

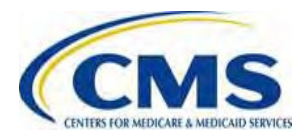

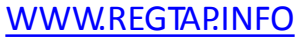

## **Pay.gov Registration Page (Continued)**

- Address

Address 2

Ste. 200

- City

Valspar

- Country

Virginia

23841

**United States** 

\* State/Province

- ZIP/Postal Code

\* Phone Number

703-284-6517

**Company Name** 

**Company Address** 

Great Farms Insurance

8270 Corporate Road

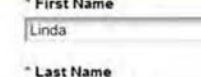

Jenkins

\* Username

Ljenkins

" Email Address

Lienkins@gfinsurance.com

\* Confirm Email Address

Ljenkins@gfinsurance.com

- Password

........

#### \* Confirm Password

 $.........$ 

The secret question and answer below will allow you to rese your account if you forget your password. Please choose a question and answer that only you know; only letters, numbers, and spaces are allowed. No one else will be able. see the answer to your question

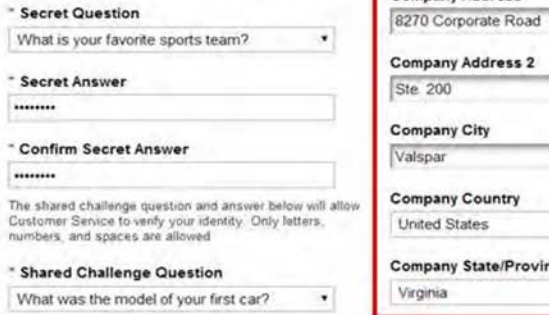

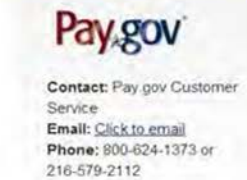

- Once the required fields of the registration page are complete, the company name and company address information can be entered.
- This information will pre- $\bullet$ populate in the Form if completed during registration.

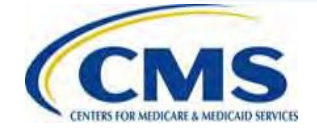

 $\bullet$ 

## **Pay.gov: Important Notes**

#### **Pay.gov Notes:**

Only create one (1) Pay.gov account for your organization to complete the Contributions Submission process.

- − For example, the TPA or ASO contractor creates **ONLY** one (1) Pay.gov account to submit the Annual Enrollment Count and contribution on behalf of one (1) or more Contributing Entities.
- − Multiple Pay.gov accounts per Legal Business Name (LBN) or Tax Identification Number (TIN) should **NOT** be created.

Pay.gov does not limit the number of Forms filed or bank accounts used under one (1) Pay.gov account.

− However, each Form submission is limited to one (1) bank account per Contribution payment

Submit inquiries to [reinsurancecontributions@cms.hhs.gov](mailto:Submit%20inquiries%20to%20reinsurancecontributions@cms.hhs.gov).

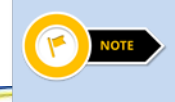

If your inquiry is specific to your Pay.gov user account, contact Pay.gov directly.

# **The Form: Tips and Help Options**

#### **Form Tips and Help Options**

Select any of the blue question mark icons throughout the Form to open a description of a field and its options, if applicable.

#### **Roll-over Tool Tips**

Example:

Enter the Billing Address Zip Code of Contributing Entity 1

Need Help?

Use your mouse to point to a field within the Form to reveal roll-over tool tips that provide brief explanations of the field requirements.

Selecting "Need Help?" opens a document with links to the Transitional Reinsurance Program Resources and FAQs for the Form.

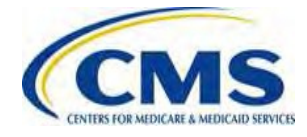

## **2015 ACA Transitional Reinsurance Program Annual Enrollment and Contributions Submission Form**

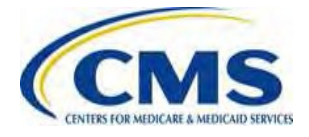

## **How to Locate the Form**

#### **Find the 2015 Form:**

Once logged into Pay.gov, use the search terms **"2015 ACA Transitional Reinsurance"** to access the Form to file the Annual Enrollment Count and schedule the contribution payment(s).

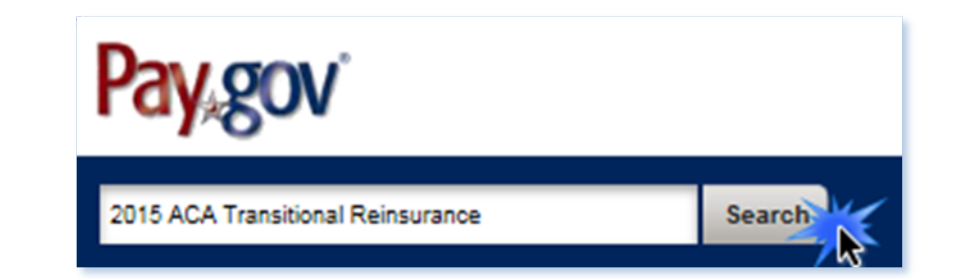

#### Search Results for "2015 ACA Transitional Reinsurance"

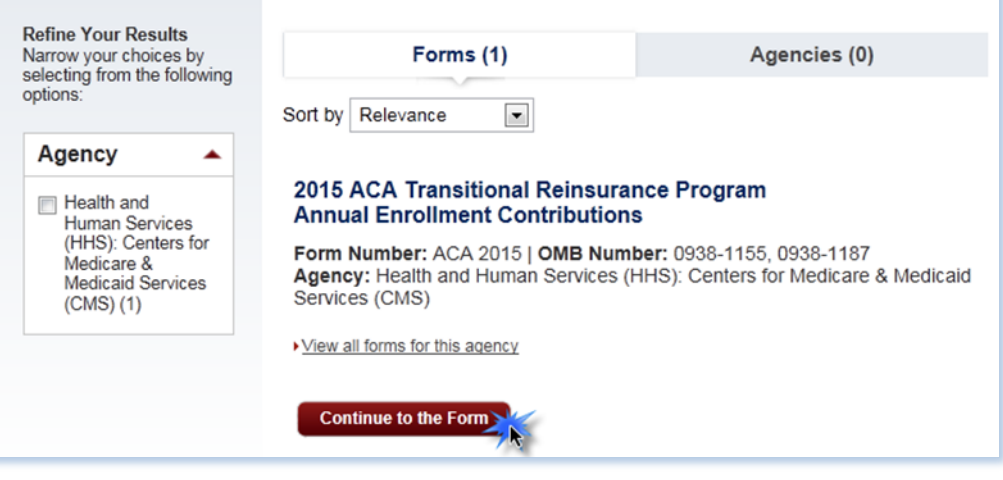

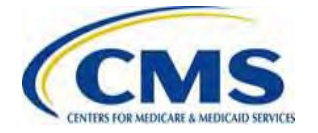

## **The Form: Initial Page**

If the Company Information was completed within the Pay.gov profile, the 'Legal Business Name (LBN),' 'Billing Address' and 'Contact for Submission' will prepopulate the Form.

If not, complete the Form with the respective Reporting Entity information.

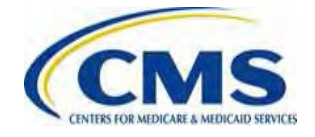

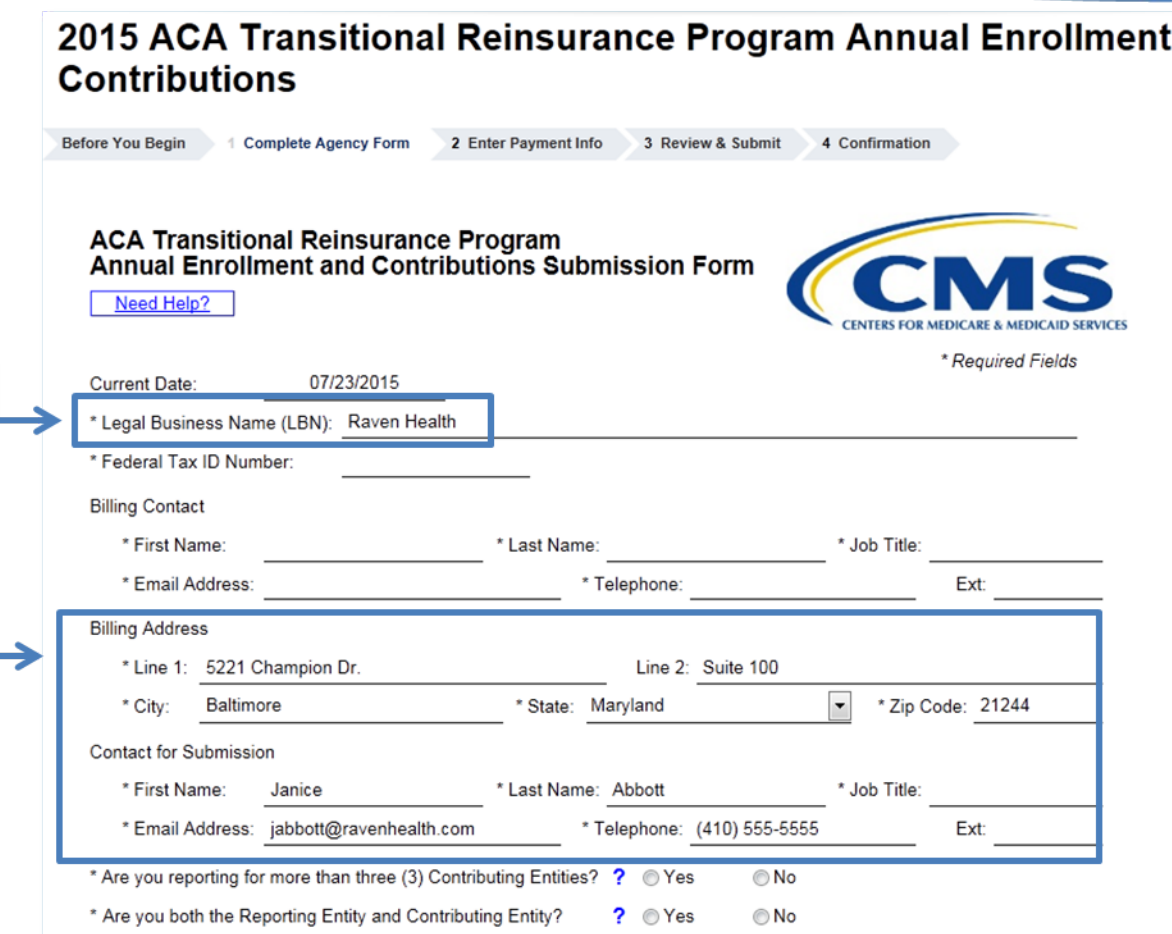

## **2015 Form Questions**

## **2015 Form Questions:**

On the 2015 Form, the following new questions will appear to help determine if Supporting Documentation is required for a submission.

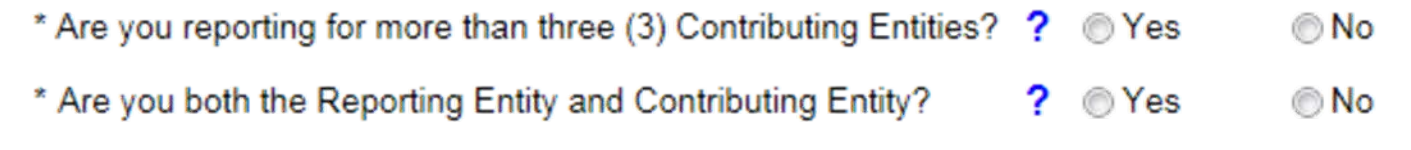

If you are reporting for:

The Supporting Documentation (.CSV) file is **NOT** required.

Three or fewer Entities

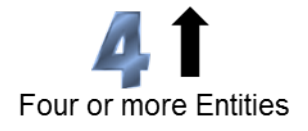

The Supporting Documentation (.CSV) file **IS** required.

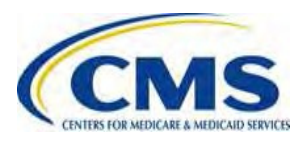

## **2015 Form Questions Flowchart**

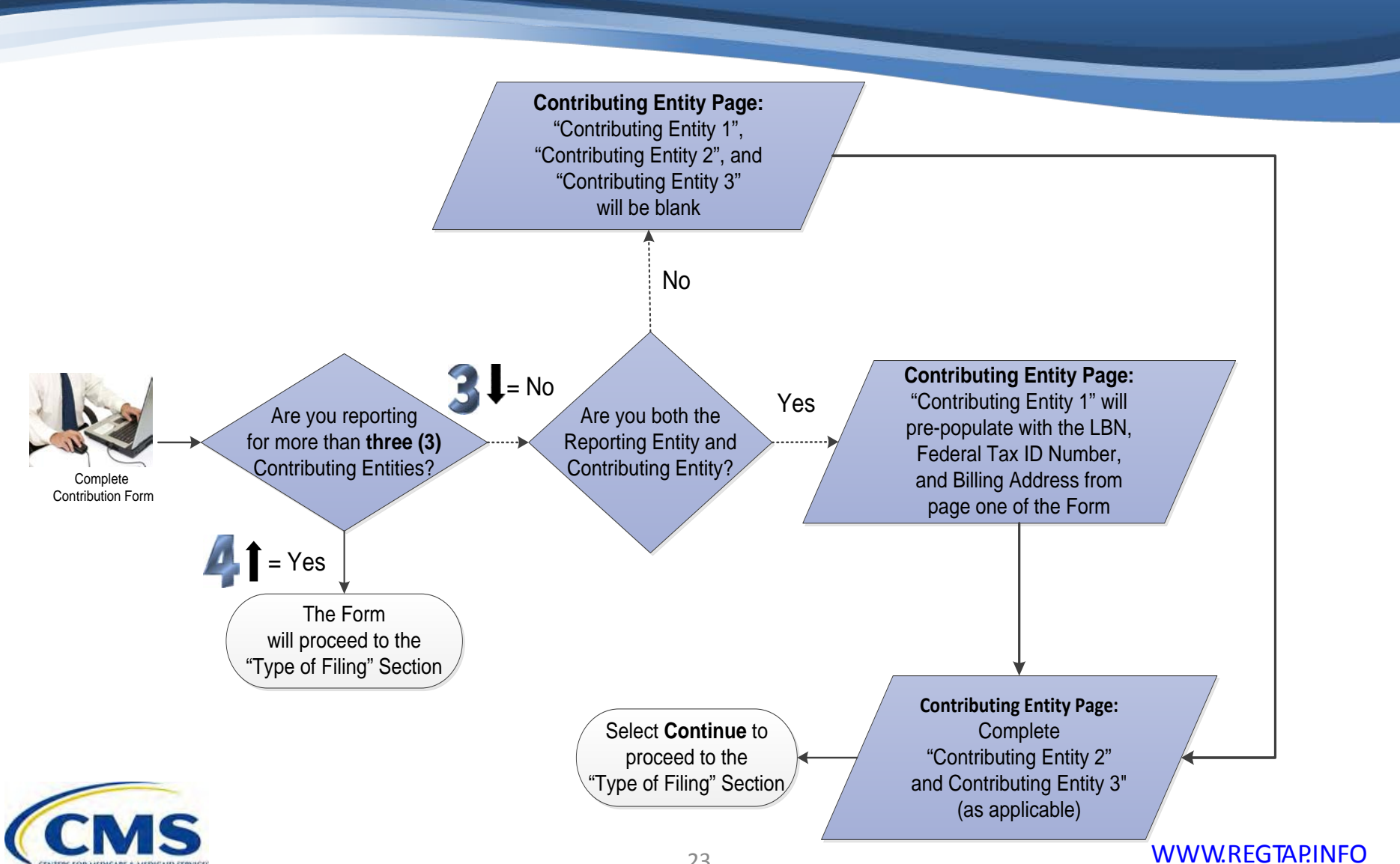

# **2015 Form Questions Response Options**

If you are reporting for four or more Contributing Entities, select **Yes** for the first question.

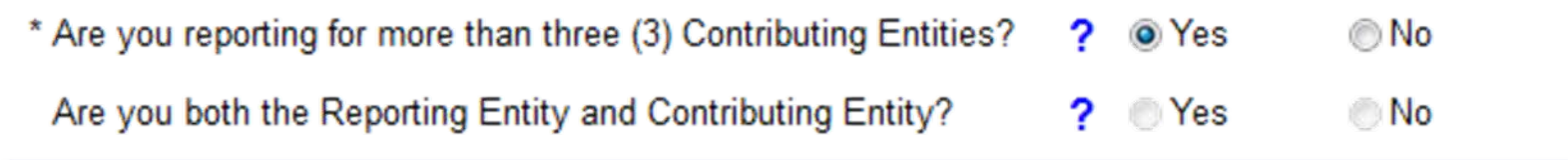

- The second question does not apply if you are reporting for four or more Contributing Entities.
- Select **Continue** to advance to the "Type of Filing" section of the Form.

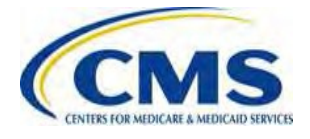

## **2015 Form Questions Response Options (Continued)**

If you are reporting for three or fewer Contributing Entities, select **No** for the first question.

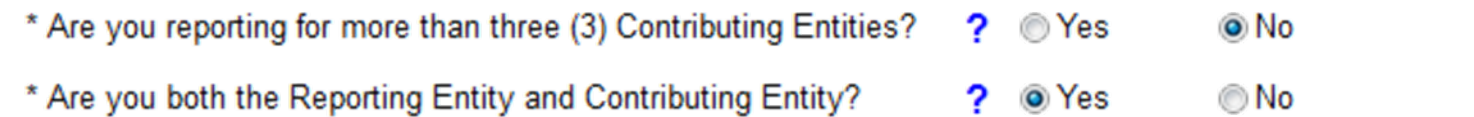

If you are the Reporting Entity and the Contributing Entity, select **Yes** for the second question.

- Select **Continue** to advance the Form to the "Contributing Entity" page.
	- − On the "Contributing Entity" page "Contributing Entity 1" will pre-populate with the Legal Business Name (LBN), Federal Tax ID Number, and Billing Address from the Pay.gov profile – this field is editable.
	- − "Contributing Entity 2" and "Contributing Entity 3" will be blank.

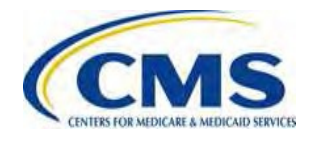

## **The Form: Pre-populated Contributing Entity Page**

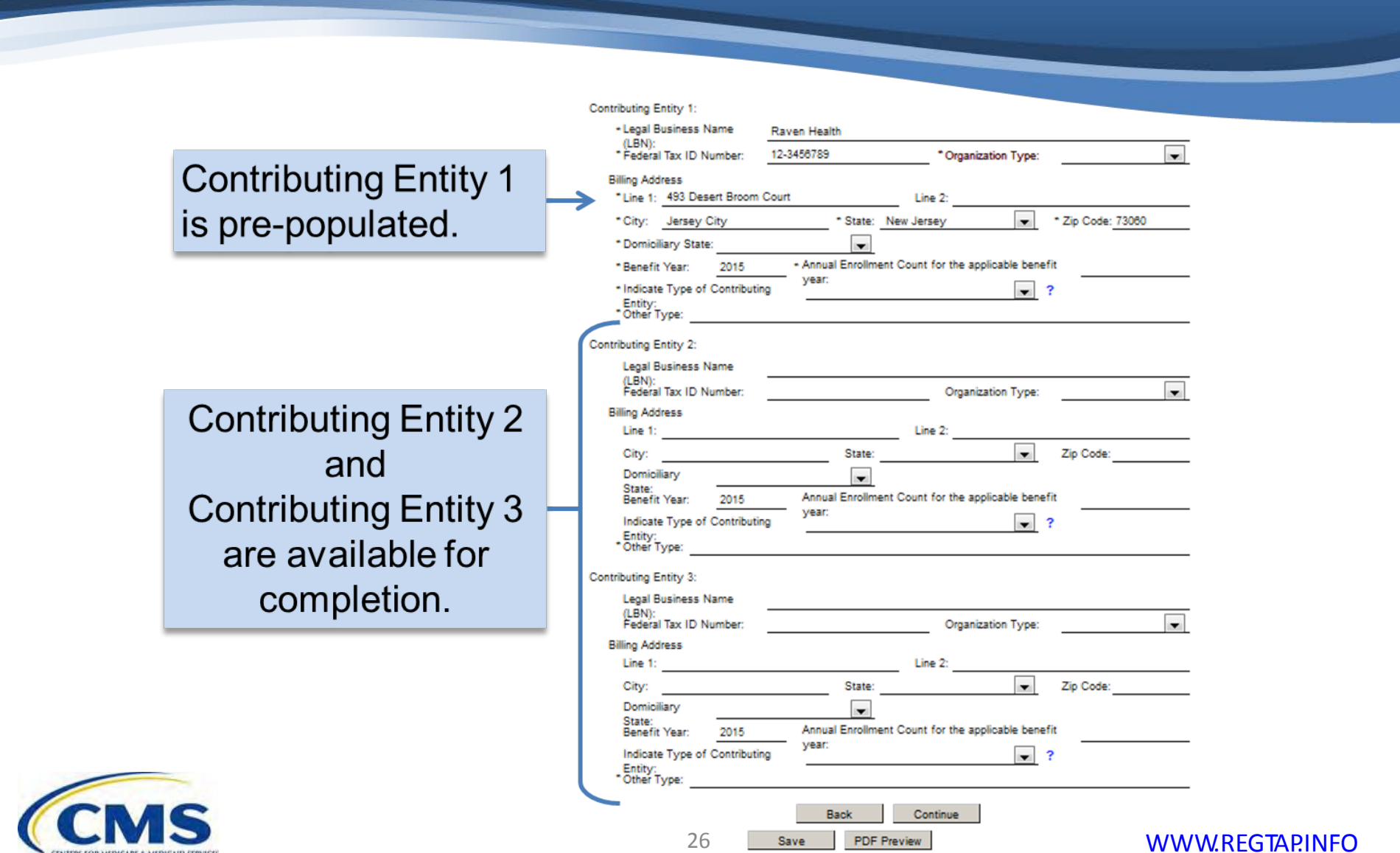

CENTERS FOR MEDICARE & MEDICARD SERVICES

## **2015 Form Questions Response Options (Continued)**

If you are reporting for three or fewer Contributing Entities, select **No** for the first question.

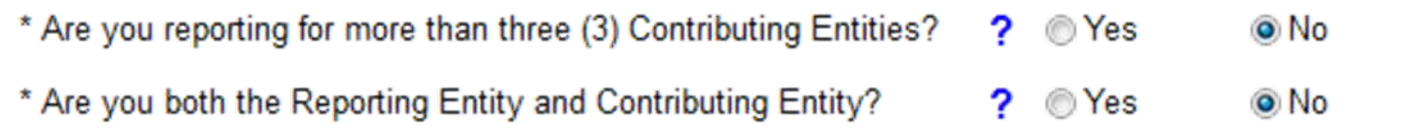

If you are not the Reporting Entity and the Contributing Entity, select **No** for the second question.

- Select **Continue** to advance the Form to the "Contributing Entity" page.
- Contributing Entity 1, Contributing Entity 2, and Contributing Entity 3 will be blank for completion.

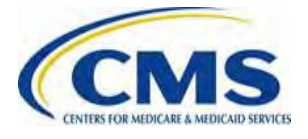

# **The Form: Blank Contributing Entity Page**

#### **Contributing Entity 1, Contributing Entity 2,** and **Contributing Entity 3** are available for completion.

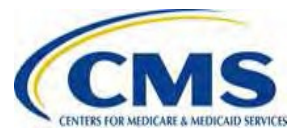

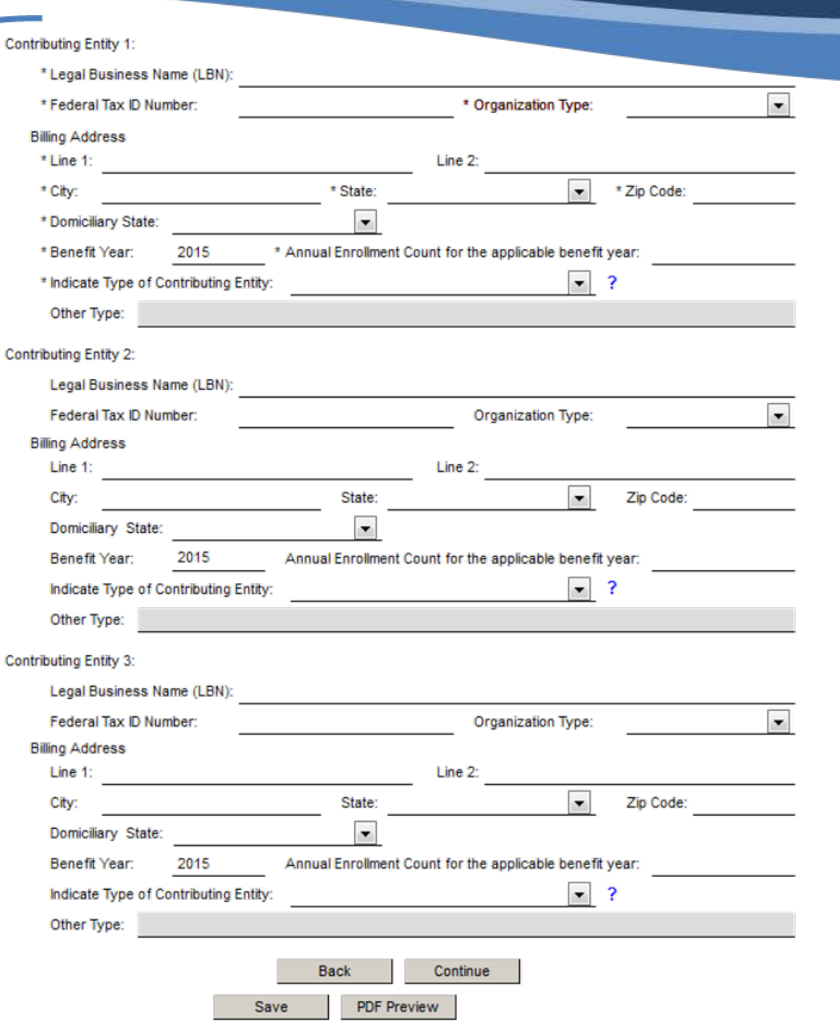

## **The Form Contributing Entity Page (Continued)**

#### **The Contributing Entity Page Requires:**

Contributing Entity Legal Business Name (LBN)

Contributing Entity Tax Identification Number (TIN)

Organization Type (For-Profit or Non-Profit)

Contributing Entity Billing Address

Contributing Entity Domiciliary State

Benefit Year (this field pre-populates with '2015')

Annual Enrollment Count

Contributing Entity Type

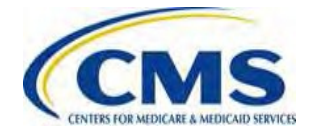

## **The Form: Contributing Entity Page (Continued)**

## **Annual Enrollment Count:**

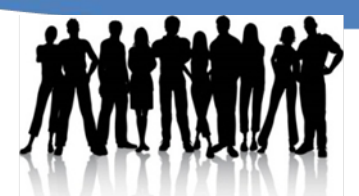

- Calculate Annua **Enrollment Count**
- Calculate the Annual Enrollment Count using one (1) of the permissible counting methods set forth in 45 CFR 153.405.
	- o The Annual Enrollment Count includes all non-exempted reinsurance covered lives subject to reinsurance contributions for the 2015 Benefit Year.
- Enter the Annual Enrollment Count for each Contributing Entity.

2015 contribution amount = (2015 Annual Enrollment Count) x (\$44.00)

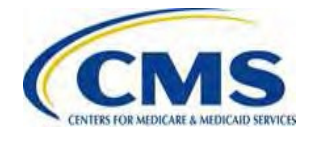

## **The Form: Contributing Entity Page (Continued)**

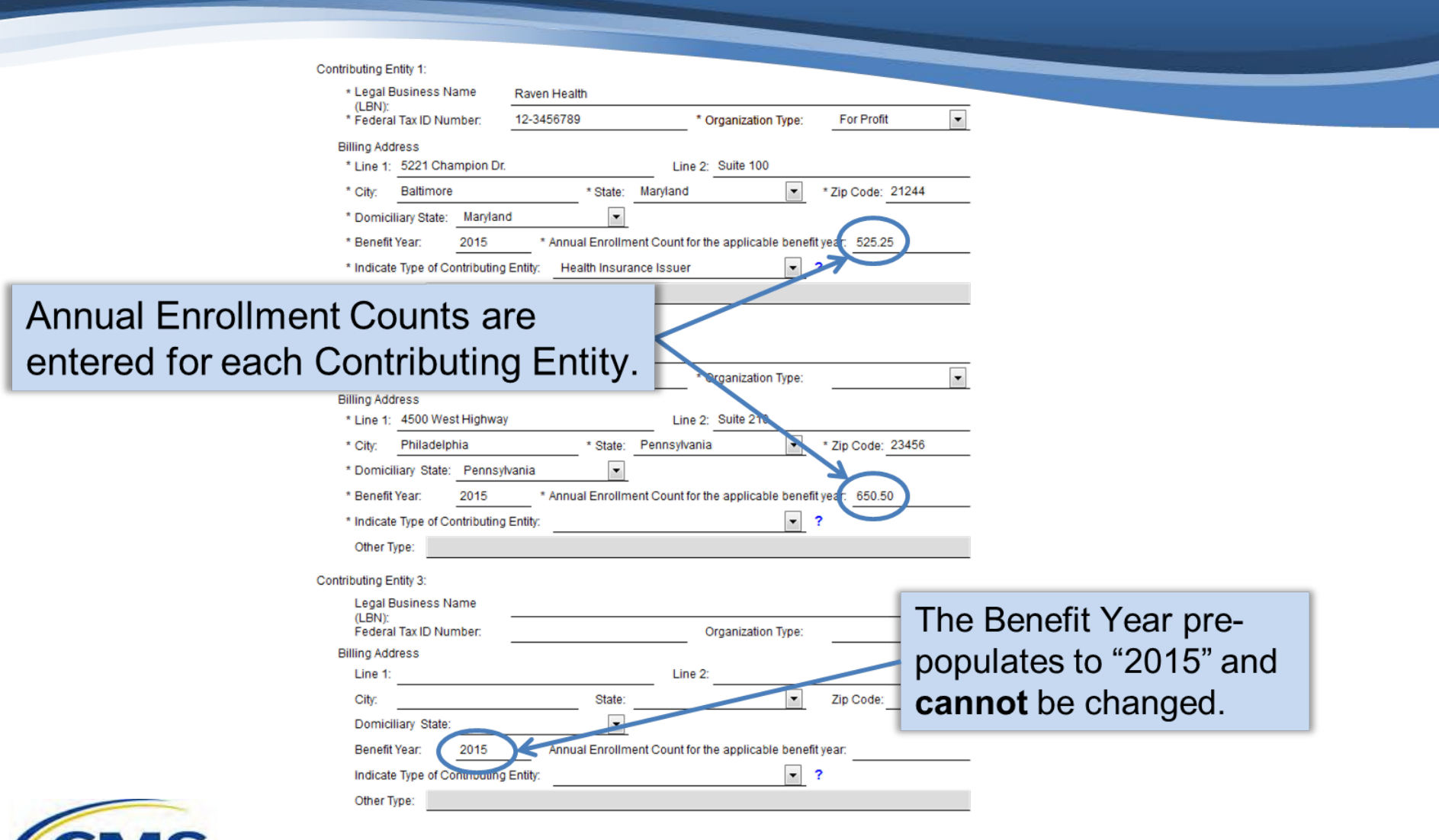

## **The Form: Type of Filing Page**

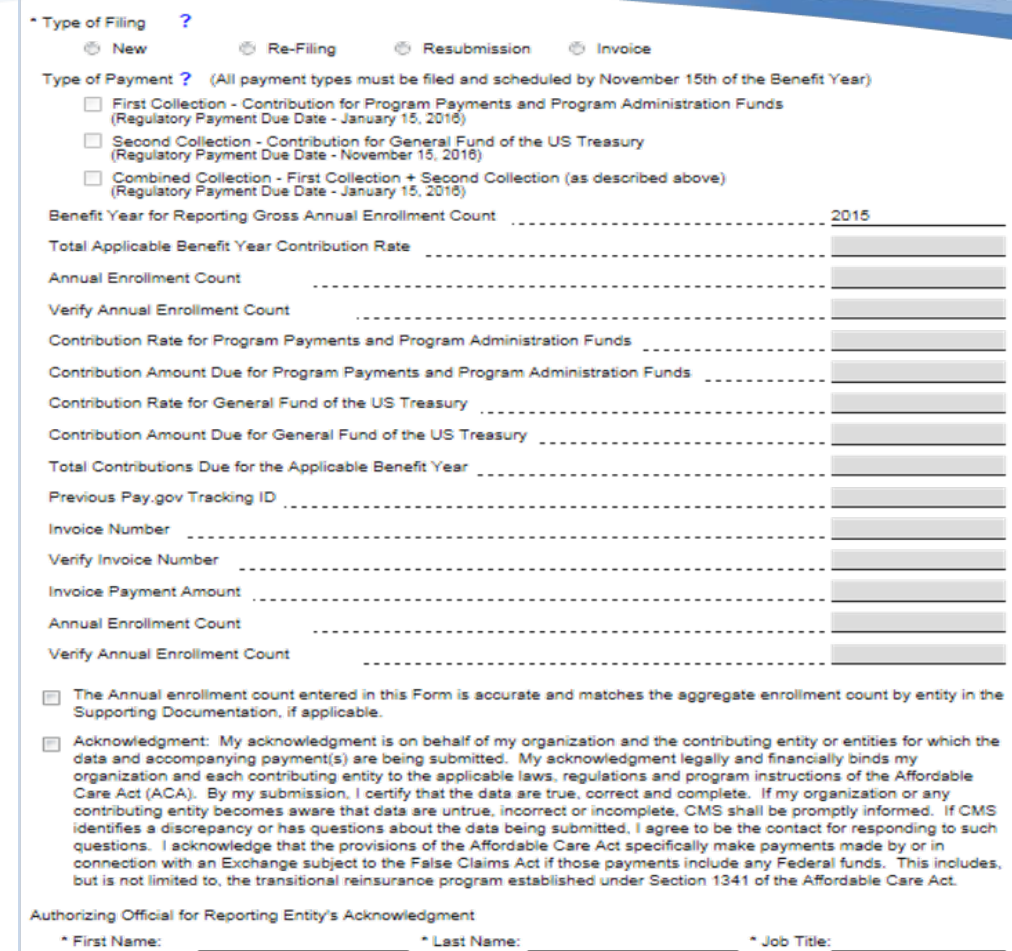

\* Telephone:

#### This page of the Form opens:

#### After...

Š, Š, Š,

Š, Š,

Š,

5 s.

ş, Š,

3

 $\overline{?}$ 

 $\overline{?}$ 

**Completing the Contributing** Entity Page and selecting Continue.

#### or

Choosing to report for more than three (3) Contributing Entities and selecting Continue.

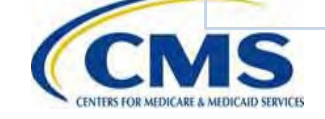

\* Email Address:

Ext:

## **The Form: Type of Filing Section**

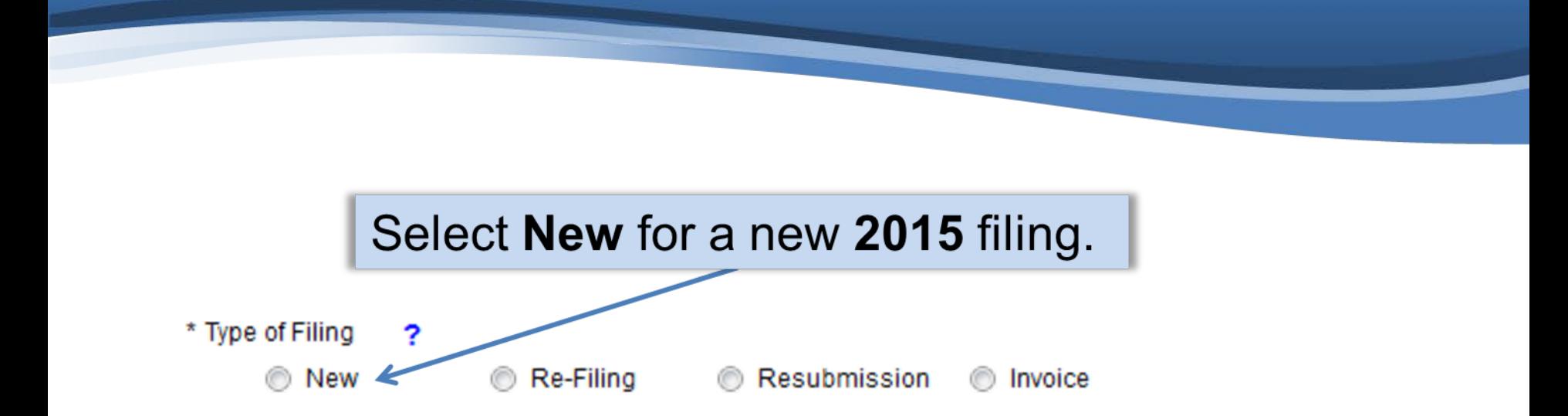

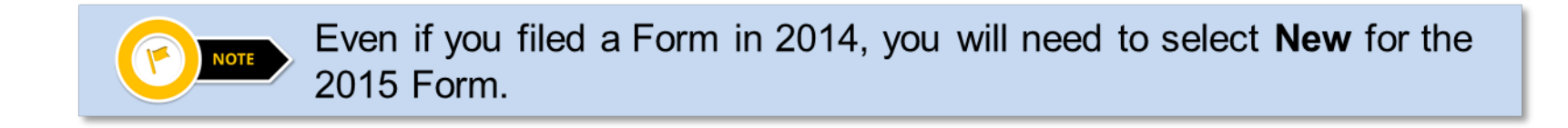

**.** 

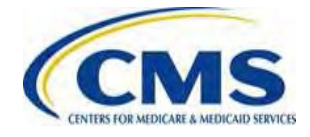

# **The Form: Type of Payment Section**

## **Payment Options:**

- **Two-Part Contribution**
	- − First Collection – Contribution for Program Payments and Administration Funds (\$33.00)
	- − Second Collection – Contribution for General Fund of the US Treasury (requires a second Form filing) (\$11.00)
- **Combined Collection** − First Collection + Second Collection = Combined Collection (full contribution in one payment) (\$44.00)

#### Type of Payment ?

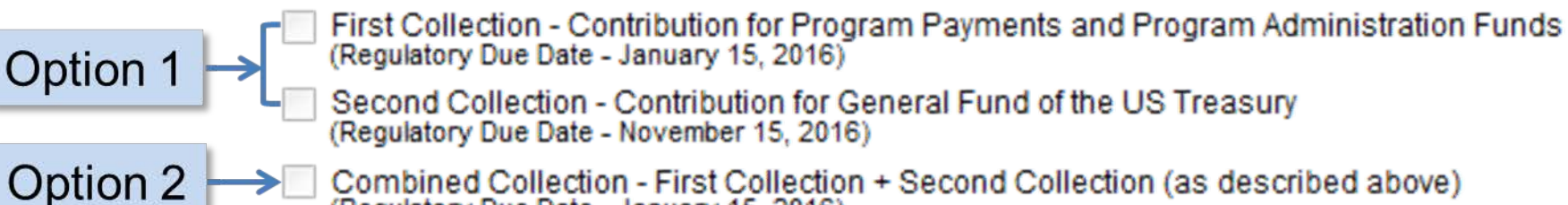

Combined Collection - First Collection + Second Collection (as described above) (Regulatory Due Date - January 15, 2016)

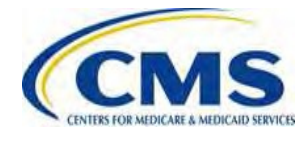

# **The Form: Type of Payment**

## **Payment Option 1: Two-part Contribution**

A two-part contribution:

- Duplication of the Form used for the First Collection on Pay.gov allows for ease of filing the second Form submission as the Second Collection.
- $\bullet$ Both the First Collection and Second Collection **must be filed** no later than the November 16, 2015.

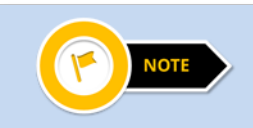

The First Collection payment is due by January 15, 2016 and the Second Collection payment is due by November 15, 2016.

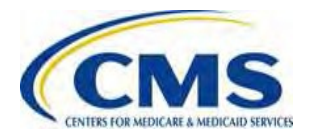

# **The Form: Type of Payment (Continued)**

#### **Payment Option 2: Combined Collection**

Select Combined Collection to file for the full contribution no later than the November 16, 2015, with payment due by January 15, 2016 reflecting \$44.00 per covered life.

#### **Combined Collection = First Collection + Second Collection**

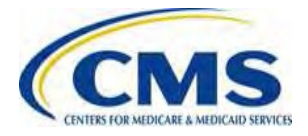

## **The Form: Annual Enrollment Count**

#### **Annual Enrollment Count:**

- If reporting for **three (3) or fewer** Contributing Entities, this field is prepopulated with the sum of the Annual Enrollment Counts entered on the Contributing Entity Page.
- If reporting for **four (4) or more** Contributing Entities, this field will be blank.
	- − Enter the sum of the Annual Enrollment Counts for <u>all</u> Contributing Entities included in the Supporting Documentation .
	- − For example, if the Supporting Documentation includes information for 12 Contributing Entities that totals 650 covered lives – 650 should be entered as the Annual Enrollment Count.

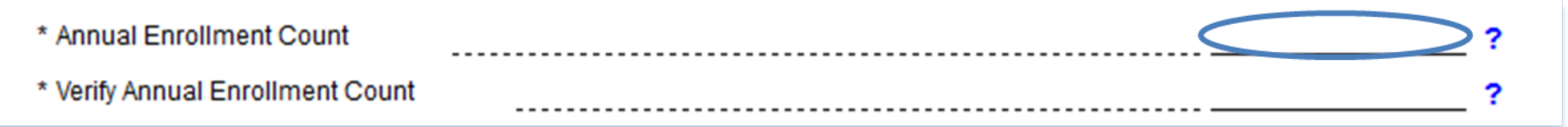

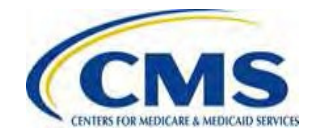

## **The Form: Annual Enrollment Count**

#### **Verify Annual Enrollment Count:**

- Enter the annual enrollment count for all Contributing Entities generated from using one (1) of the permitted counting methods.
- Ensure that this number matches the annual enrollment count in the field above.
- After this number is entered, the Contribution fields will autocalculate.

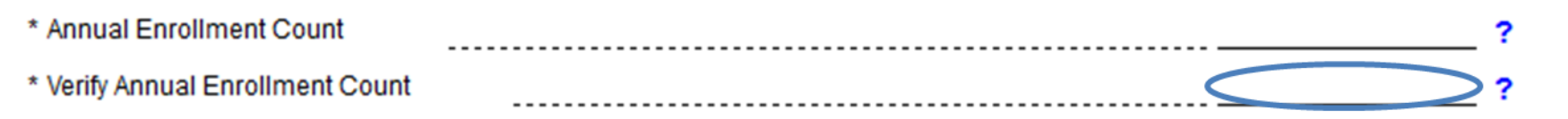

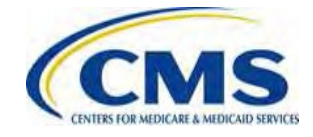

## **The Form: Contribution Fields**

#### **Contributions Amount Fields:**

#### After completing the Verify Annual Enrollment Count field, the Contribution Amount fields will pre-populate.

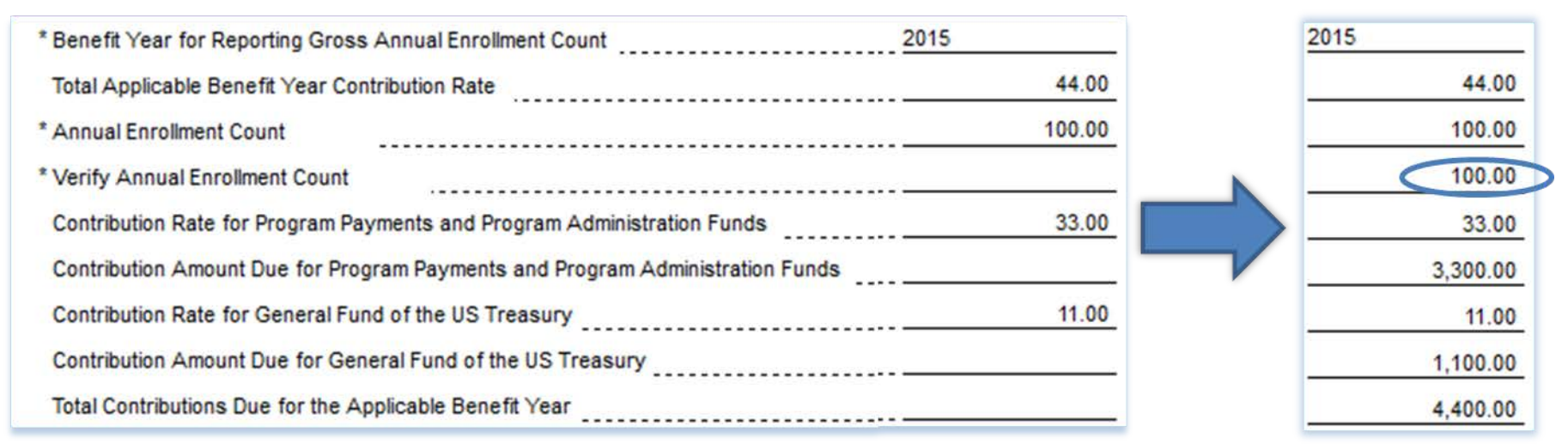

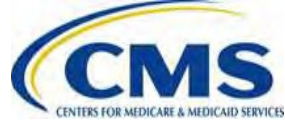

## **The Form: Shaded Fields**

#### **Shaded Form Fields:**

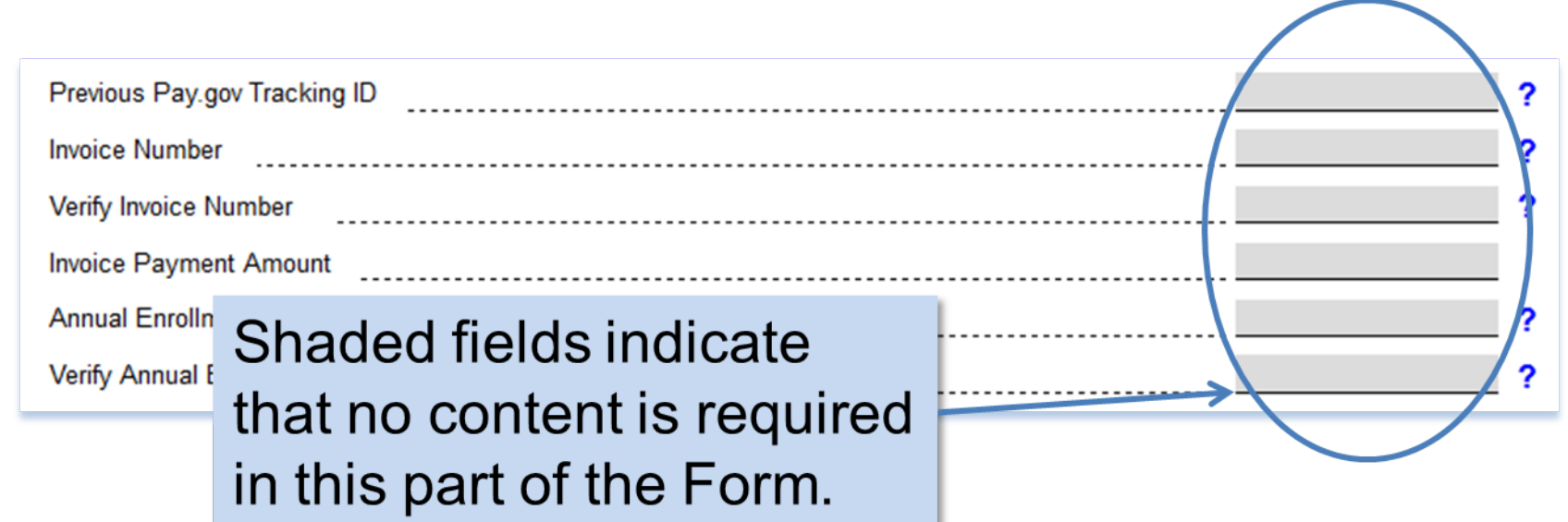

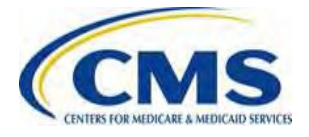

## **The Form: Checkboxes**

After you enter the Annual Enrollment Count, you are required to read the statement and check the box next to the statement: "The Annual enrollment count entered in this Form is accurate and matches the aggregate enrollment count by entity in the Supporting Documentation, if applicable."

> The Annual enrollment count entered in this Form is accurate and matches the aggregate enrollment count by entity in the ? Supporting Documentation, if applicable.

Acknowledgment: My acknowledgment is on behalf of my organization and the contributing entity or entities for which the data and accompanying payment(s) are being submitted. My acknowledgment legally and financially binds my organization and each contributing entity to the applicable laws, regulations and program instructions of the Affordable Care Act (ACA). By my submission, I certify that the data are true, correct and complete. If my organization or any contributing entity becomes aware that data are untrue, incorrect or incomplete, CMS shall be promptly informed. If CMS identifies a discrepancy or has questions about the data being submitted. I agree to be the contact for responding to such questions. I acknowledge that the provisions of the Affordable Care Act specifically make payments made by or in connection with an Exchange subject to the False Claims Act if those payments include any Federal funds. This includes, but is not limited to, the transitional reinsurance program established under Section 1341 of the Affordable Care Act.

> You must also read the Acknowledgment and check the box next to the Acknowledgement statement.

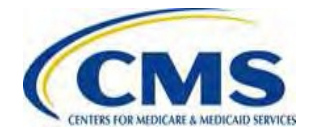

# **The Form: Authorizing Official**

#### **Authorizing Official for Reporting Entity's Acknowledgment:**

- The Authorizing Official identifies the individual with the authority to authorize the contribution transaction and certify that the data is true and correct.
- $\bullet$ The Authorizing Official is whom CMS will contact if CMS identifies a discrepancy or has questions about the data being submitted.

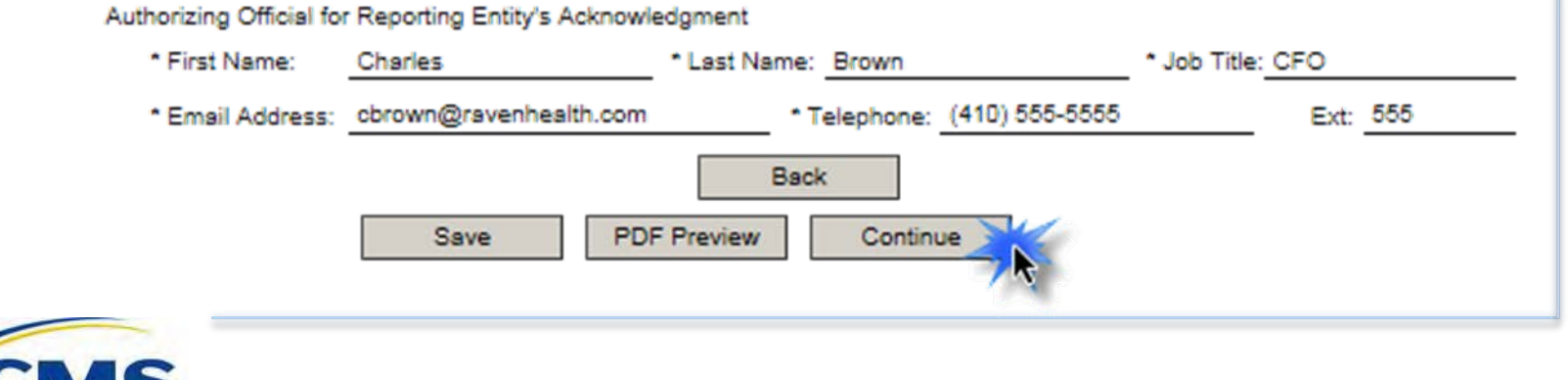

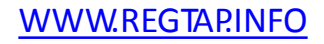

## **The Form: Payment Date Reminder**

## **Payment Date Reminder:**

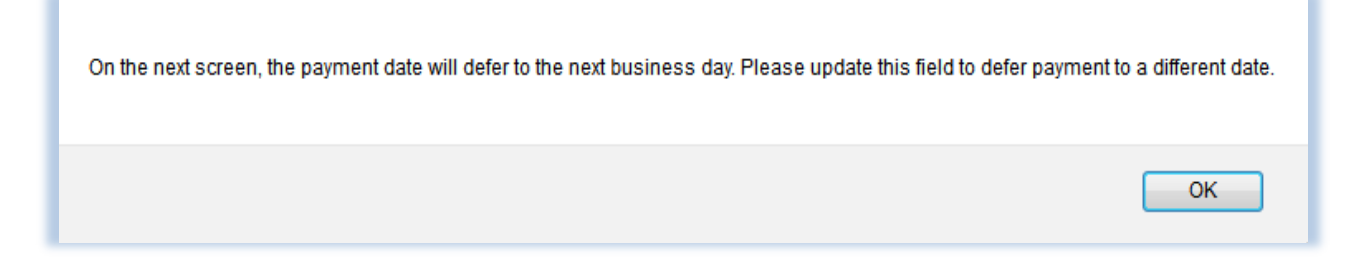

• After selecting **Continue** on at the bottom of the Type of Filing page, a message window opens to remind you that the payment date will default to the next business day unless another date is selected .

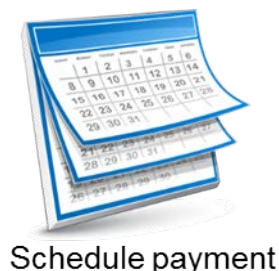

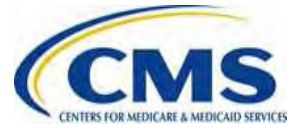

## **The Form: Supporting Documentation Page**

#### **Upload Supporting Documentation**

- The Supporting Documentation upload page opens only when reporting for **four (4) or more** Contributing Entities and after selecting **Continue** on Type of Filing page of the Form.
- Supporting Documentation will be used by CMS to verify the Annual Enrollment Count inputted on the Form.
- Supporting Documentation must be a .CSV file format and must not exceed 2MB.
	- − Details on creating the Supporting Documentation will be provided in Special Topic: Completing the 2015 Reinsurance Contribution Supporting Documentation (.CSV File) training.
		- − You may register for this training via REGTAP.

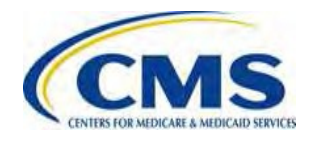

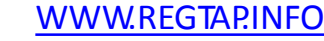

Upload Supporting Documentation

## **The Form: Supporting Documentation (Continued)**

## **Supporting Documentation Upload Page:**

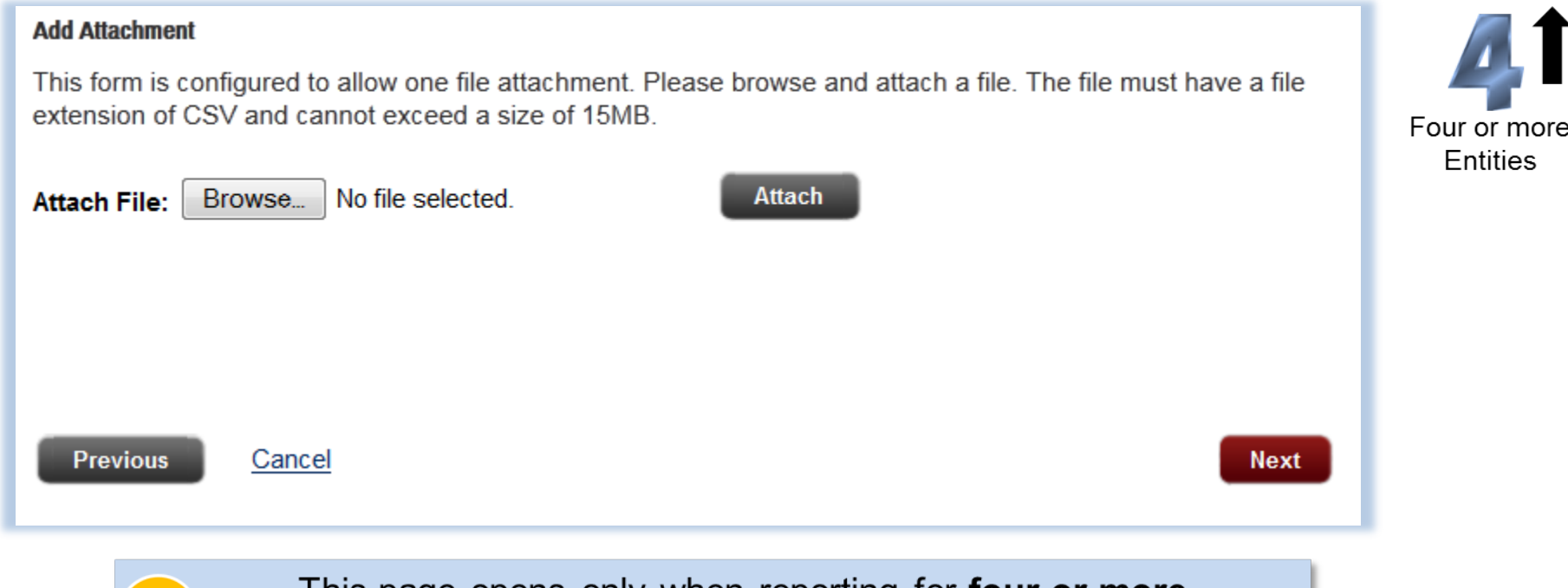

This page opens only when reporting for **four or** more **Contributing Entities.** 

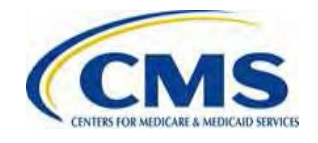

# **The Form: Payment Info Page**

On the Payment Information Page you will:

- Select the Payment Date
- Enter the Account Holder Name
- Select Checking or Savings Account Type
- Enter Bank Routing Number
- Enter Bank Account Number

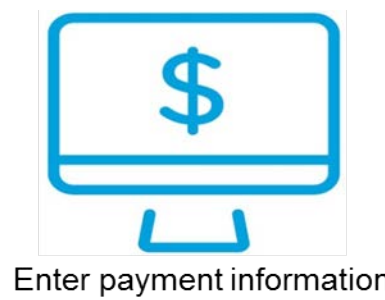

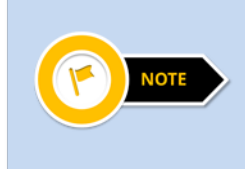

If you previously made a payment through Pay.gov, the banking information you previously entered may pre-populate, and you will have the option to change it.

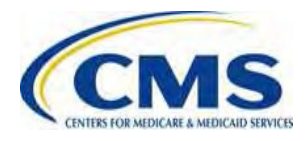

## **The Form: Payment Info Page (Continued)**

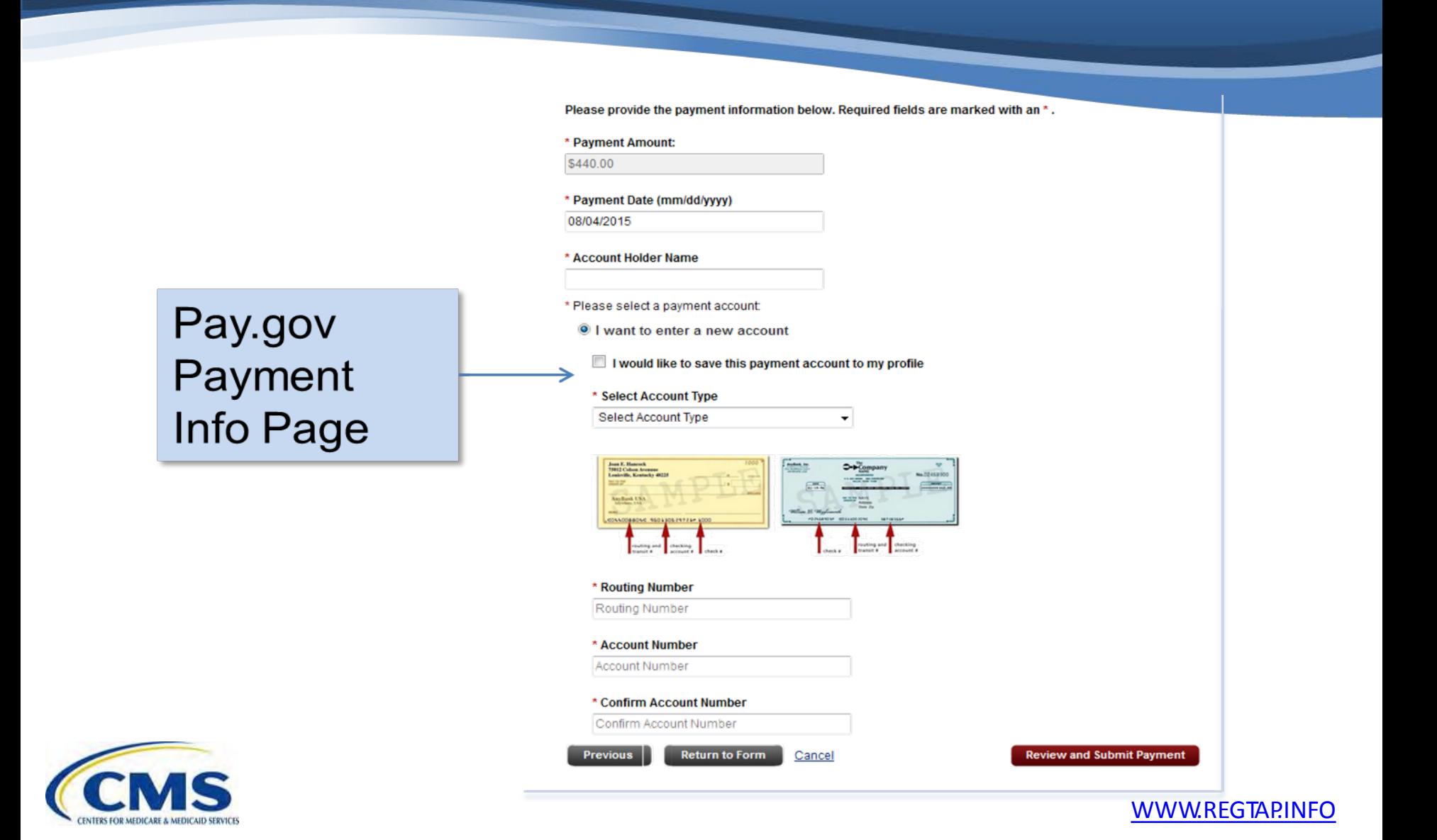

## **The Form: Payment Date**

## **Schedule Payment :**

- On the Payment Page, the Payment Date pre-populates with the next business day .
- **If you do not wish to pay on the next business day, update to another day prior to the remittance deadline.**

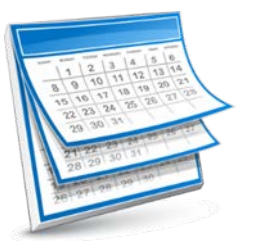

Schedule payment

- − The First Collection or Combined Collection payment due date is January 15, 2016.
- − The Second Collection payment due date is November 15, 2016.

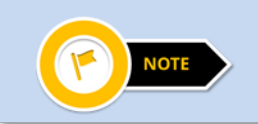

If you select **Back** from this page, all data will be lost - including a change to selected payment date.

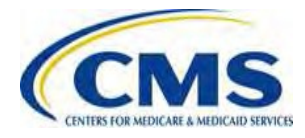

## **The Form: Schedule Contribution Payments**

## **Schedule the Contributions Payment(s):**

Payment Option 1: Two-part Contribution

- If you selected First Collection for the "Type of Payment," a second Form submission is required to complete the reinsurance contributions submission process for 2015.
- **Duplicate the submitted First Collection Form and complete a second submission to schedule payment for the Second Collection.**

Payment Option 2: Combined Collection

• If you select a Combined Collection, you will only have to submit the Form one (1) time.

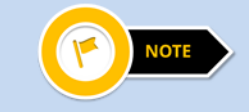

A First Collection payment requires a second Form submission to schedule the Second Collection payment

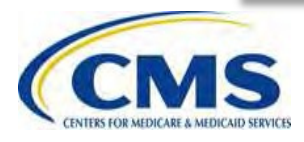

## **The Form: Payment Info Page (Continued)**

## **Payment Information:**

- Contribution payments are made on Pay.gov using *only* an Automated Clearing House (ACH) debit.
- Only one bank account may be entered per Form.
	- − If you wish to submit contributions using a different bank account for each entity's contribution, you must submit a separate Form for each Contributing Entity.
- Ensure that sufficient funds are available in the account for the scheduled payment date to avoid charges related to insufficient funds and discrepancy notifications from CMS.

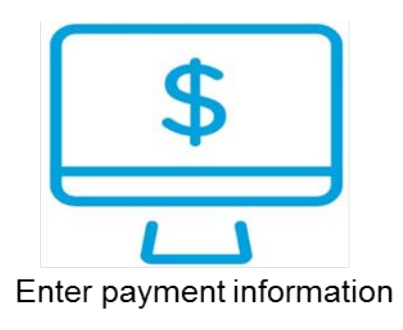

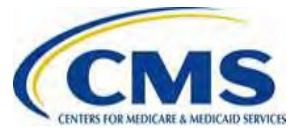

## **The Form: Review and Submit**

#### **Review and Submit:**

Review the Payment and **Account Information;** then, check the box to receive email confirmation of the transaction; Then, select **Submit** Payment.

#### Please review the payment information below. Required fields are marked with an **Payment Information** Payment Type: Bank account (ACH) Payment Amount: \$440.00 Payment Date: 08/04/2015 **Account Information** Account Holder Name: Darlene Chavea Routing Number: 052001633 Account Number: \*\*\*\*\*\*\*\*\*\*\*\*\*0004 I would like to receive an email confirmation of this transaction. **Enter Email Address:** Email Address \* Confirm Email Address: Email Address CC: Additional Email Addresses You may enter multiple email addresses in this field. Separate email addresses with a comma. Printable version **Authorization and Disclosure Statement** Department's bureau of the miscal service. As used in this upcurrient, we for tus- $\blacktriangle$ o refers to the Bureau of the Fiscal Service and its agents and contractors operating Pay gov. "You" refers to the end-user reading this document and agreeing to it prior to

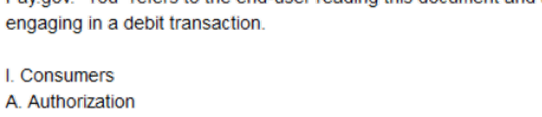

\* I agree to the Pay.gov authorization and disclosure statement

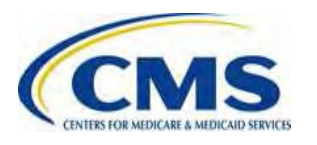

Return to Form Cancel **Submit Payment** 

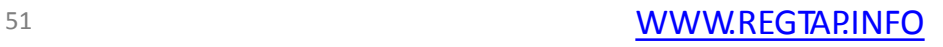

## **The Form: Duplicate the Form**

#### **Payment Option 1: Schedule the Second Collection**

• Follow these Steps to duplicate your Form submitted for the First Collection

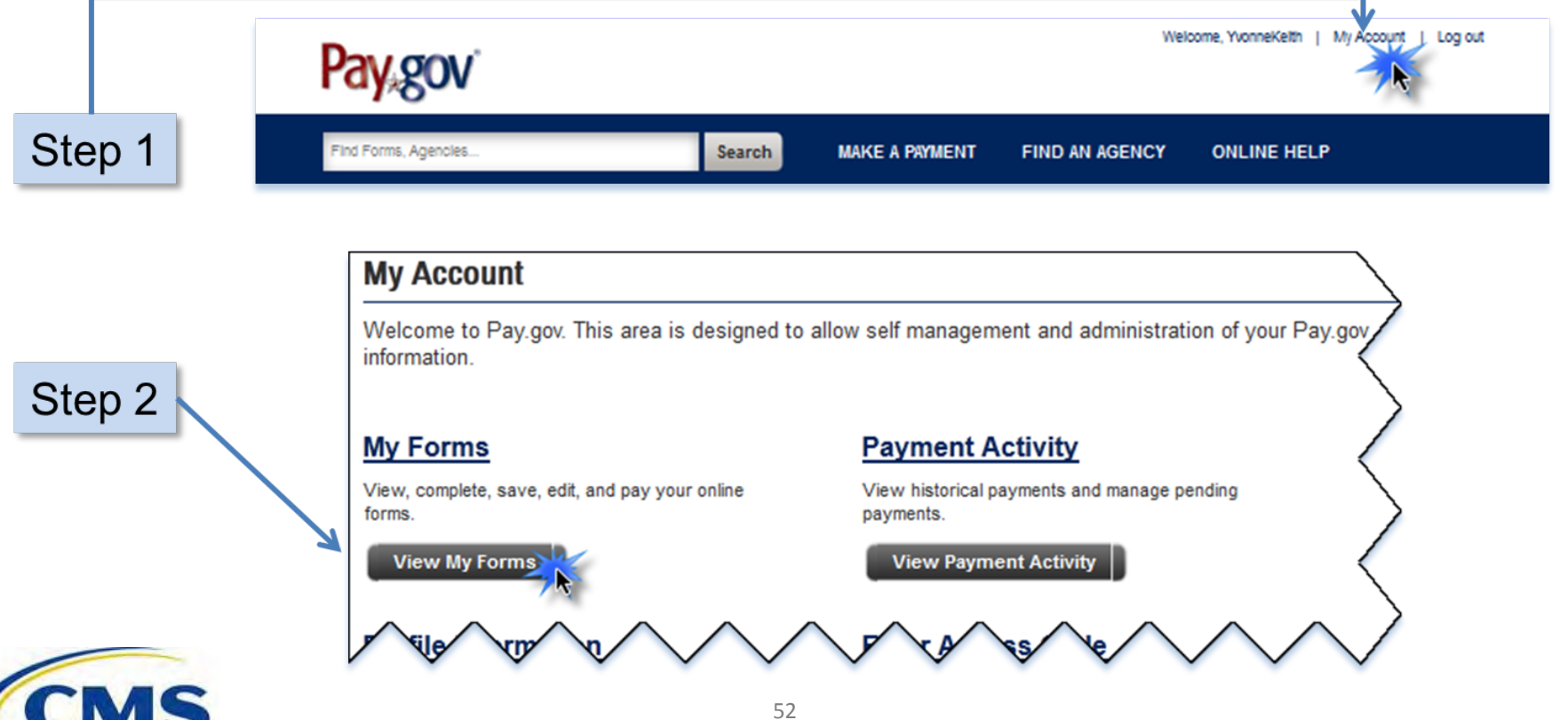

#### WWW.REGTAP.INFO

# **Submitting Multiple Forms**

#### **When would multiple Forms be required?**

- If filling for more enrollees than the 2015 Form permits for a single transaction on Pay.gov
	- − For the Two-part Collection option, the maximum reportable Annual Enrollment Count for the First Collection or Second Collection is 3,030,303.00.
	- − For the Combined Collection option, the maximum reportable Annual Enrollment Count is 2,272,727.27.
- Use of multiple bank accounts for more than one (1) Contributing Entity
- Business need or reason for wanting to complete multiple Forms

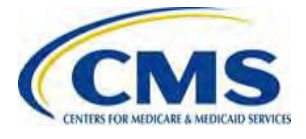

# **Key Deadlines for the 2015 Benefit Year**

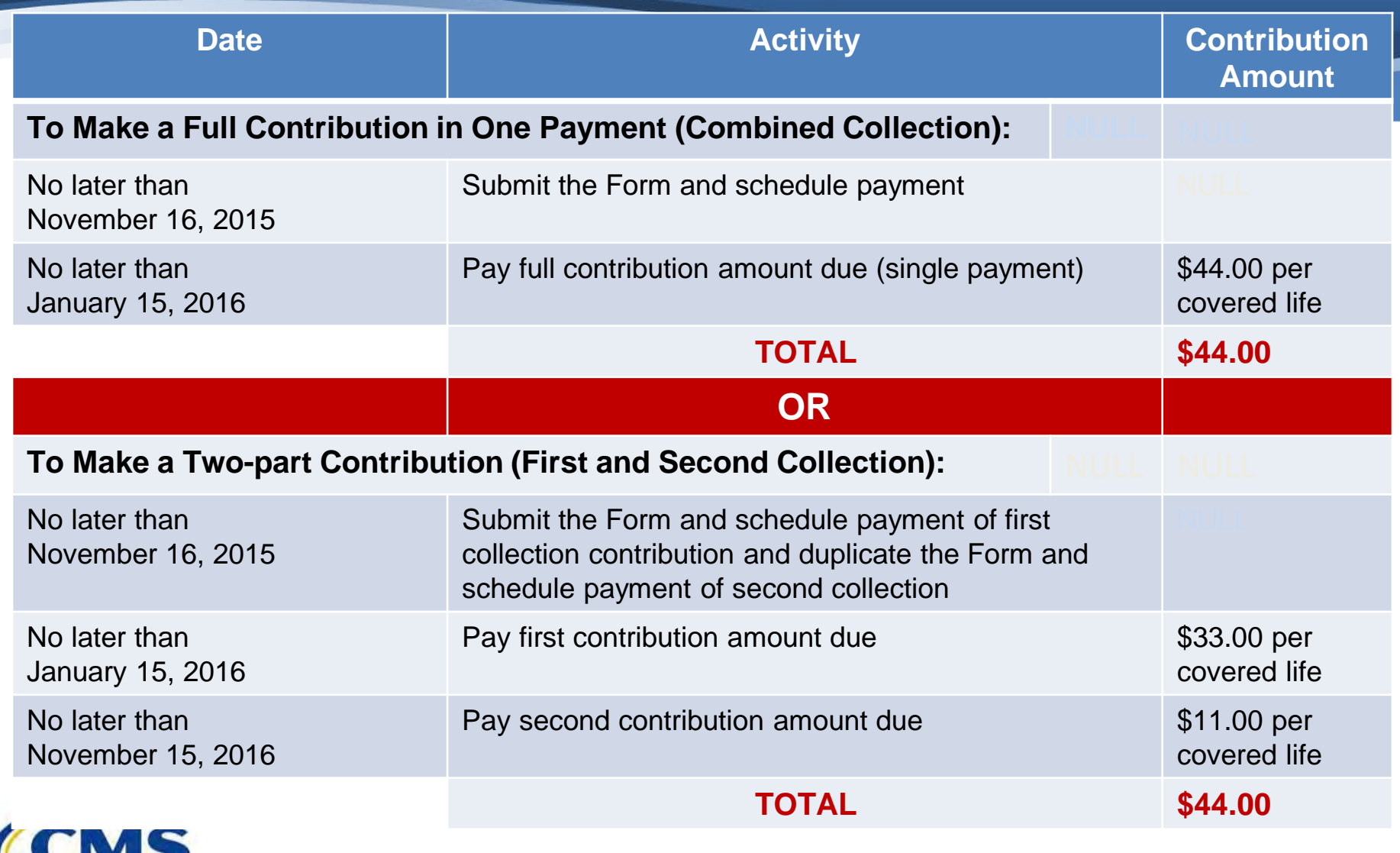

**TERS FOR MEDICARE & MEDICARY** 

# **ACH Debit Block**

- Automatic debits to your business account may be blocked by the bank.
	- − This security feature is called an ACH Debit Block, ACH Positive Pay or ACH Fraud Prevention Filter .
- ACH Debit Block works by having an allowed list of ACH company IDs.
	- − The list enables allowable automatic debits.
- When working with the U.S. Government, these company IDs are referred to as the Agency Location Code or the ALC+2.
- **Contact your bank to have the ALC+2 added to the approved list.** 
	- − The reinsurance contribution ALC+2 number is **7505008015.**
	- − The Company Name is **USDEPTHHSCMS.**

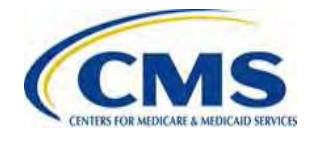

## **Contributions Submission Process Overview**

To successfully complete the Contributions Submission process, Contributing Entities or Reporting Entities must do the following:

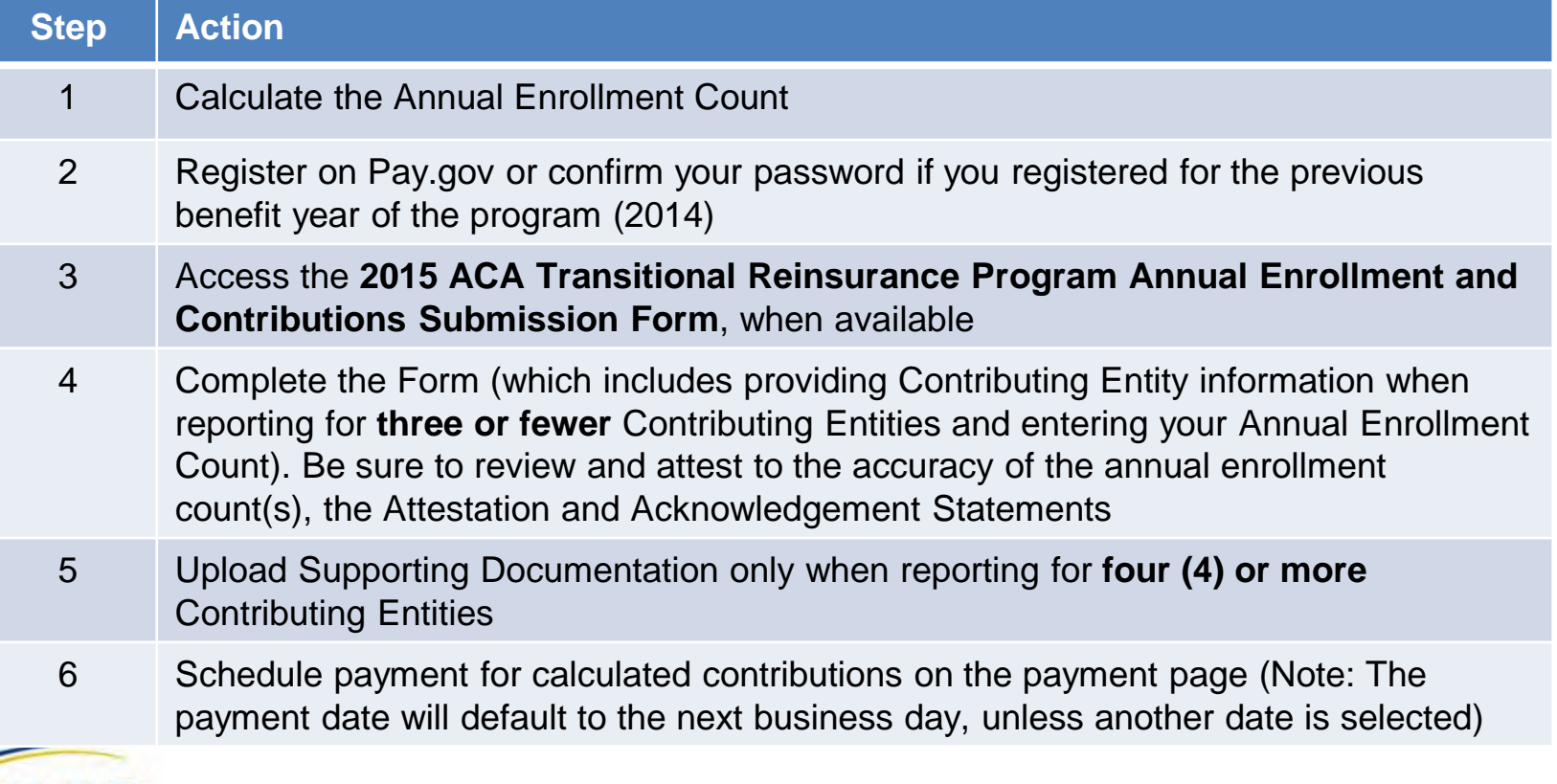

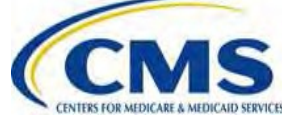

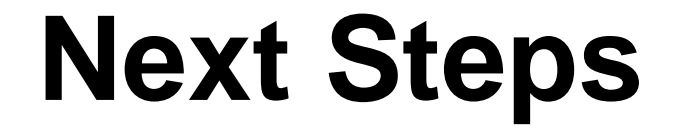

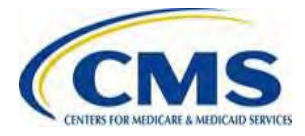

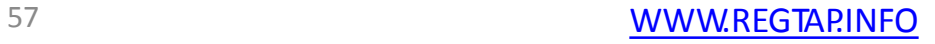

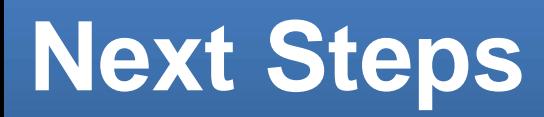

#### **NOW**

- Register on Pay.gov or confirm your password if you registered for the previous year (2014) of the program
- Begin collecting the information needed to complete the 2015 Form
- Contact your bank to have the ALC+2 added to the approved list: the reinsurance contribution ALC+2 number is 7505008015 and the Company Name is USDEPTHHSCMS
- $\bullet$ Review your REGTAP emails for updates
- For questions regarding Contributions, please contact us at [reinsurancecontributions@cms.hhs.gov](mailto:reinsurancecontributions@cms.hhs.gov)
- Monitor the CCIIO webpage: https://www.cms.gov/CCIIO/Programs-and-Initiatives/Premium- Stabilization-Programs/The-Transitional-Reinsurance-Program/Reinsurance-Contributions.html
- Calculate your annual enrollment count using the one of the permissible counting methods set forth in 45 CFR 153.405(d) through (g)

#### **LATER**

- Attend future trainings
- Complete the Reinsurance Contributions Submission Process

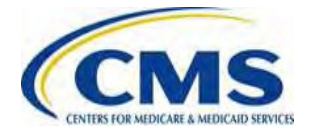

# **Upcoming Webinars**

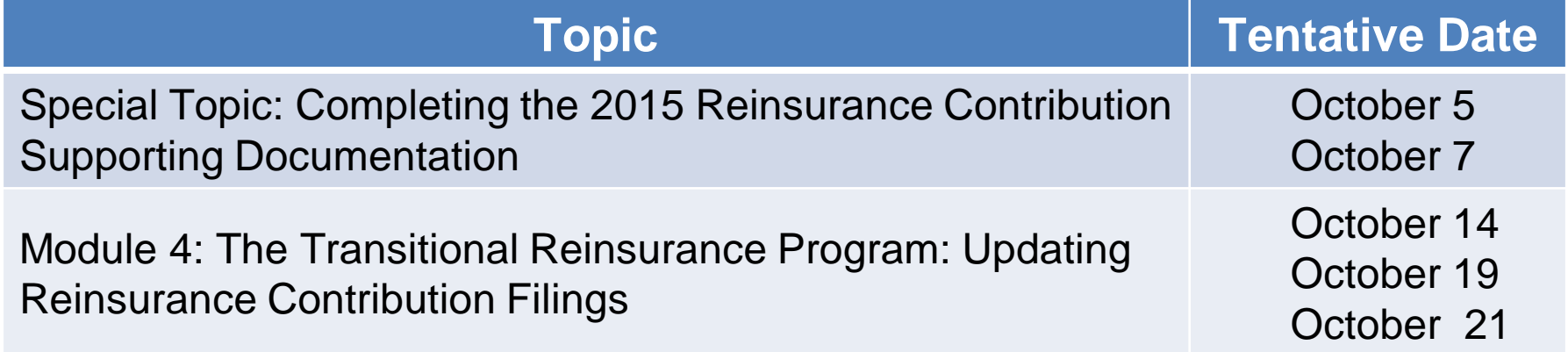

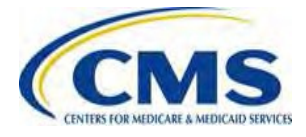

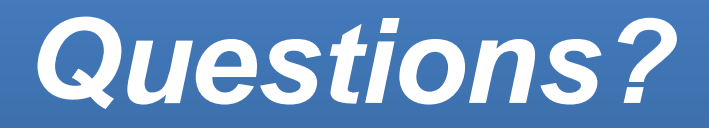

To submit questions by phone: □ Dial '14' on your phone's keypad  $\Box$  Dial '13' to exit the phone queue

To submit questions by webinar:

 $\Box$  Type your question in the text box under the 'QA' tab

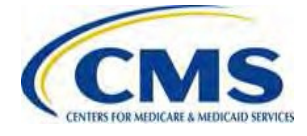

## **Resources**

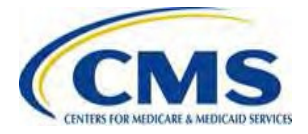

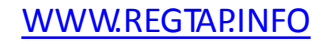

## **Regulatory References**

This list of regulatory references offers additional information and details on the Transitional Reinsurance Program.

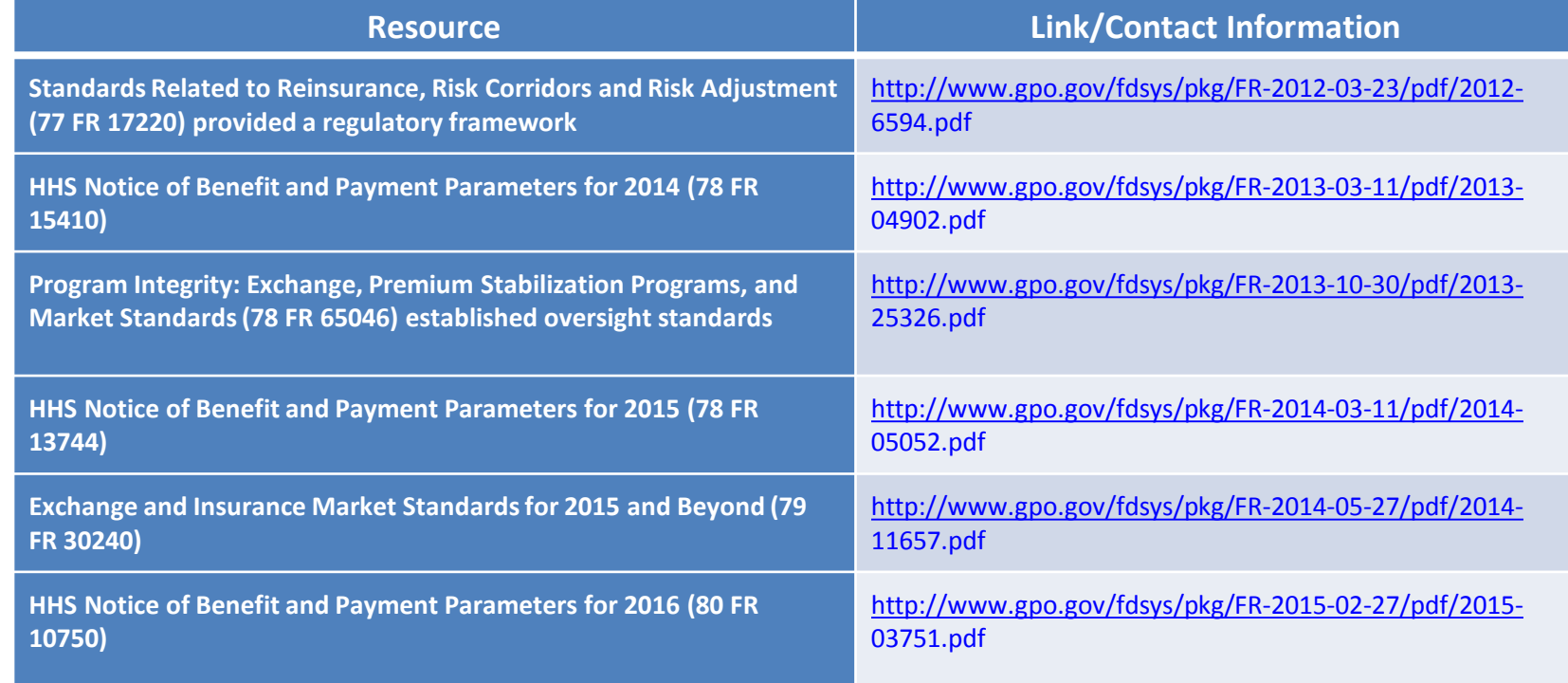

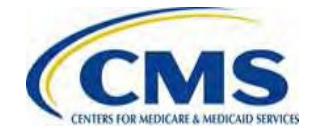

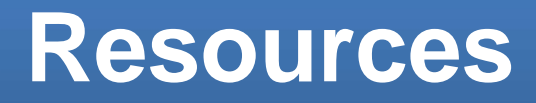

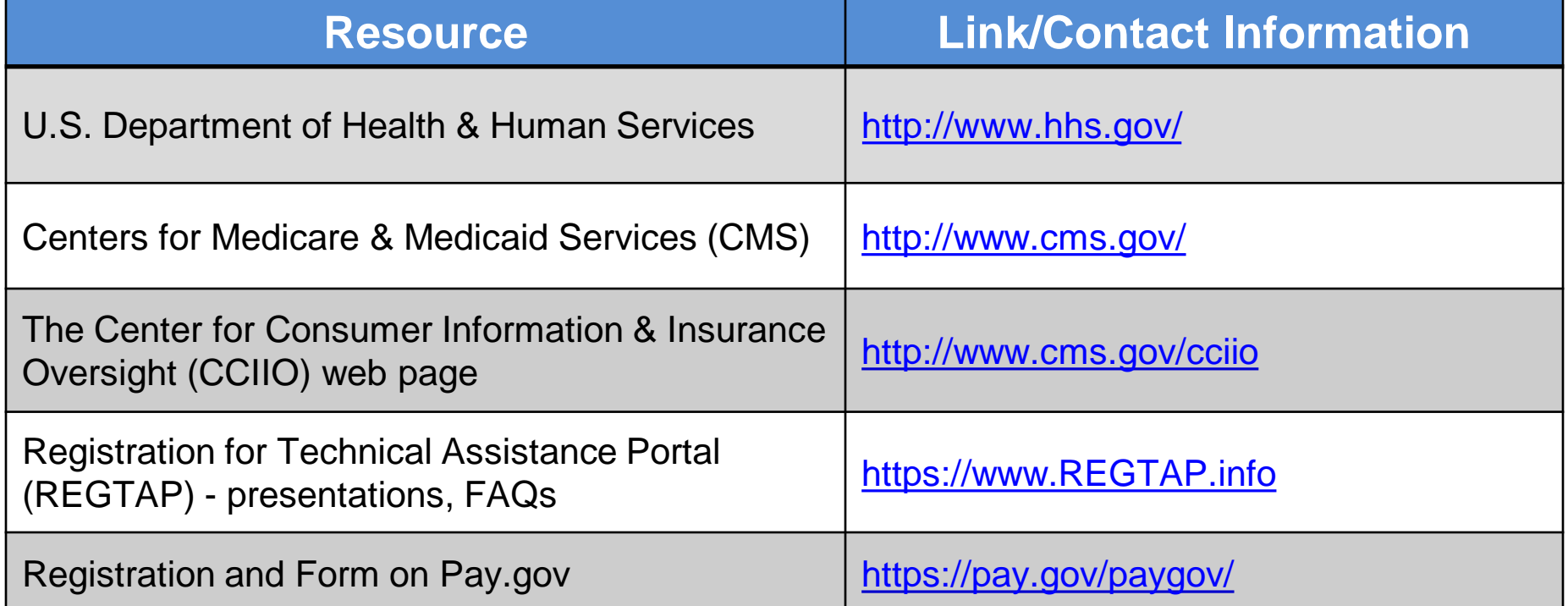

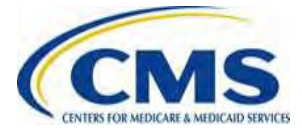

# **FAQ Database on REGTAP**

**My Dashboard** 

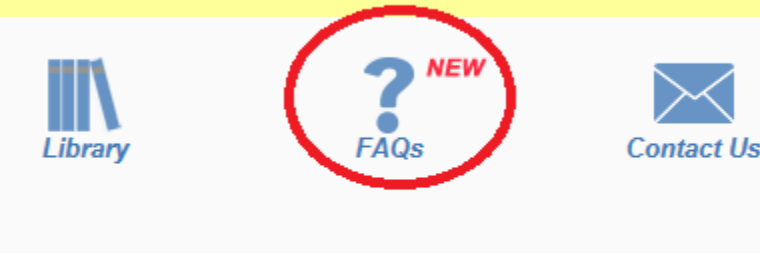

The FAQ Database allows users to search FAQs by FAQ ID, Keyword/Phrase, Program Area, Primary and Secondary categories and Publish Date.

FAQ Database is available at [http://www.REGTAP.info](http://www.regtap.info/) 

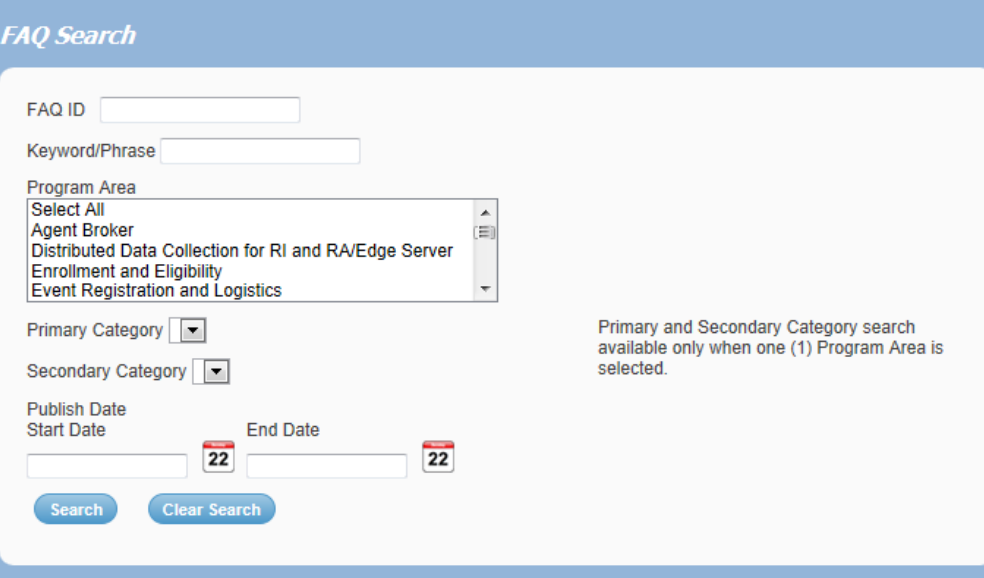

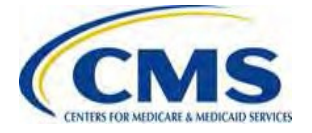

# **Notifications Opt In/Opt Out**

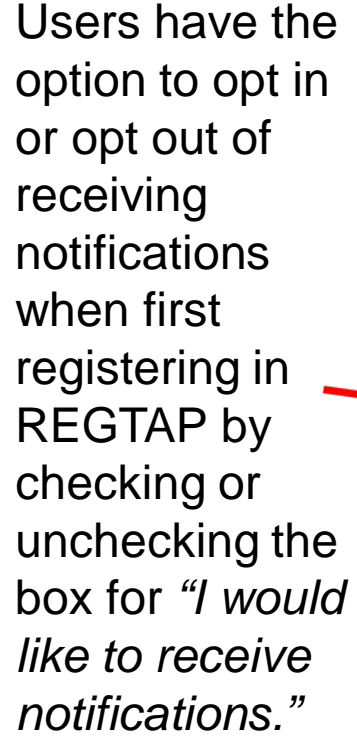

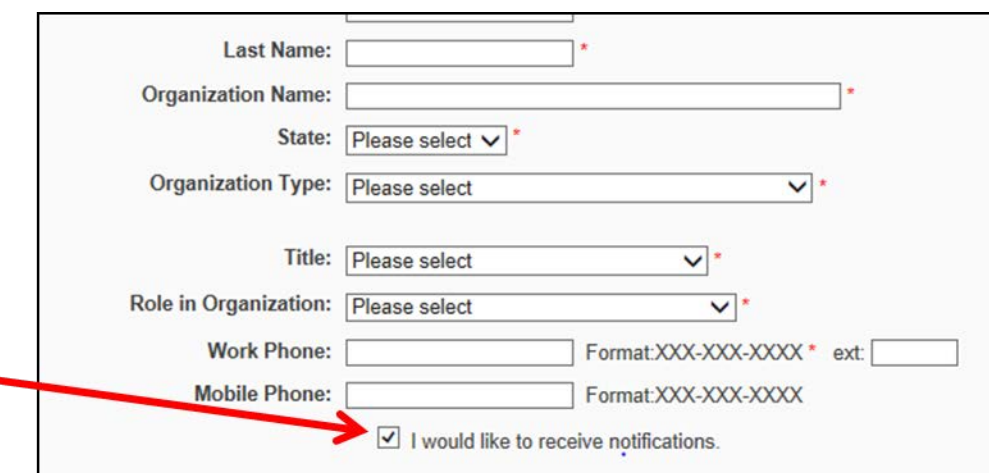

\*\*\*\*\* This US Government computer system is provided for Official Use Only. \*\*\*\*\* By clicking the box below I acknowledge that I have read and agree to this System Notice and wish to continue with entry into the system. Any information placed in the system belongs to the US Department of Health and Human Services, Centers for Medicare and Medicald Services and may be monitored, used, or disclosed only by authorized personnel. Any communication or data transiting or stored on this information system may be disclosed or used for any lawful Government purpose. The data on the system may be searched at the request of law enforcement or other persons as appropriate, and may be disclosed and used for disciplinary, civil action, or criminal prosecution. Use of this computer system constitutes consent to these policies.

I acknowledge that I have read and agree to this System Notice. \*

**Back to login page** Submit

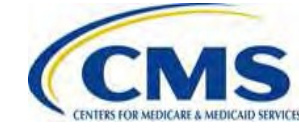

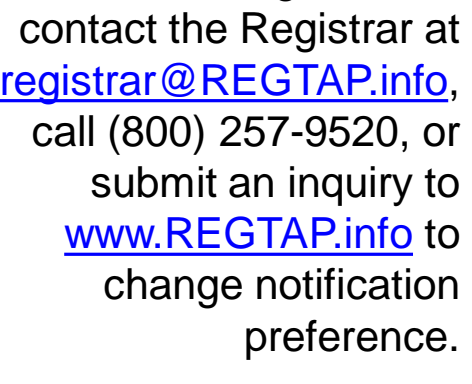

After initial registration,

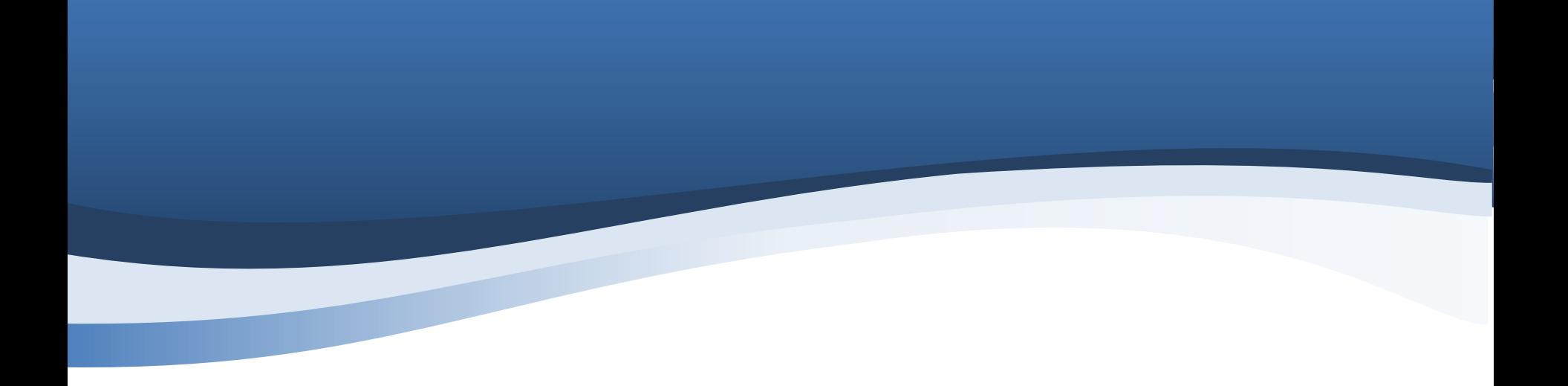

# **Closing Remarks**

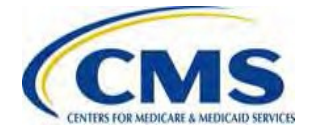